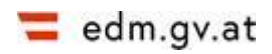

# **BENUTZERHANDBUCH FÜR DEN EMISSIONSHANDEL IM EDM**

**Release 3.1**

**BESITZERIN: OLIVER GANS, UMWELTBUNDESAMT GMBH**

**ERSTELL-DATUM: 09.03.2023 VERSION: V1.0**

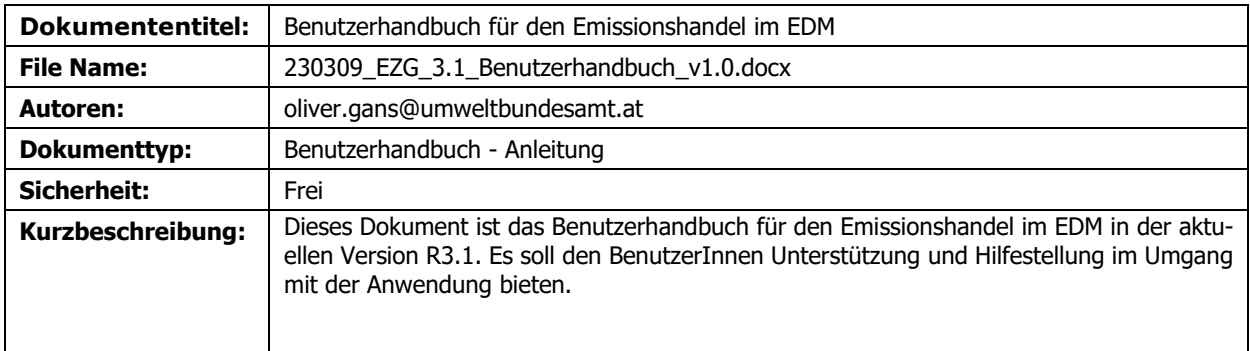

#### **INHALTSVERZEICHNIS**

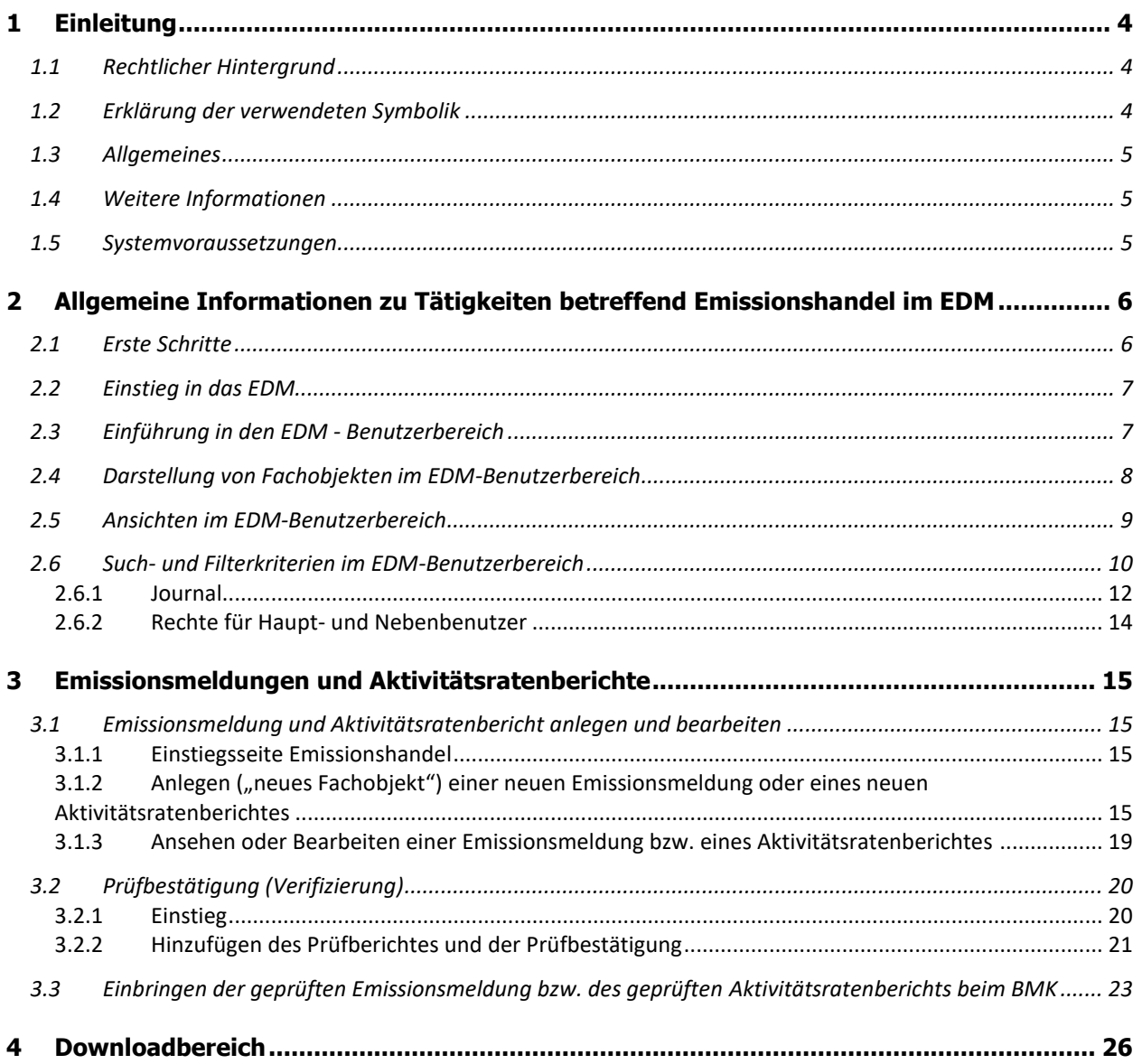

# <span id="page-3-0"></span>**1 EINLEITUNG**

## <span id="page-3-1"></span>**1.1 Rechtlicher Hintergrund**

Gemäß § 7 EZG (Emissionszertifikategesetz, BGBl. I 118/2011 idgF) hat jeder Inhaber einer gemäß § 4 EZG 2011 genehmigten Anlage die Emissionen von Treibhausgasen zu überwachen. Auf Grund § 9 EZG 2011 hat jede Inhaberin oder jeder Inhaber einer gemäß § 4 genehmigten Anlage dem Bundesministerium für Klimaschutz, Umwelt, Energie, Mobilität, Innovation und Technologie (BMK) die Emissionsmeldung für diese Anlage für jedes Kalenderjahr bis zum 31. März des Folgejahres elektronisch zu übermitteln. Dabei sind die festgelegten Grundsätze gemäß Art. 14 und 15 der Richtlinie 2003/87/EG in der geltenden Fassung zu berücksichtigen. Die Emissionsmeldung gemäß § 9 EZG 2011 ist gemäß §10 durch eine unabhängige Prüfeinrichtung zu bescheinigen.

Seit dem Jahr 2021 hat jede Inhaberin oder jeder Inhaber einer Anlage, die einen Antrag auf kostenfreie Zuteilung gestellt hat, gemäß § 24a EZG 2011 jährlich bis zum 31. März einen Bericht über die Aktivitätsraten des Vorjahres sowie ein Prüfgutachten mit zufriedenstellendem Ergebnis dem BMK zu übermitteln. Zu einer Anpassung der kostenlosen Zuteilung auf Ebene der Anlagenteile kommt es dabei dann, wenn beide der folgenden Punkte erfüllt sind:

- Die Aktivitätsrate hat sich im Durchschnitt der zwei vorangegangenen Jahre im Vergleich zur historischen Aktivitätsrate um mehr als 15 Prozent erhöht oder verringert.
- Die Änderung der Aktivitätsrate eines Anlagenteils führt zu einer Anpassung der kostenlosen Zuteilung für diesen Anlagenteil um mindestens 100 Zertifikate jährlich.

Die Vorlagen für die Meldungen und Prüfberichte stehen am EDM Portal zum Download (siehe Kapitel [4](#page-25-0) Downloads) bereit.

## <span id="page-3-2"></span>**1.2 Erklärung der verwendeten Symbolik**

Das Ausrufezeichen beschreibt notwendige und wichtige zusätzliche Hinweise.

Die Brille beschreibt einen Ausblick, z.B. zukünftige Entwicklung.

Das Dokument beschreibt weitere Informationen.

Das Buch dient für eine Definition.

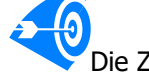

Die Zielscheibe dient für Beispiele.

# <span id="page-4-0"></span>**1.3 Allgemeines**

#### **Das Elektronische Datenmanagement (EDM) Umwelt ist das zentrale E-Government-Projekt des BMK.**

Mit diesem Programm können Betriebe Ihre Informations- und Meldeverpflichtungen effizient abwickeln. Die elektronischen Meldungen im Umweltbereich und die einmalige Erfassung von Personen, Anlagen und Genehmigungsdaten sind die wesentliche Zielsetzung zur administrativen Entlastung aller Beteiligten. Die erfassten Stammdaten stehen den Registrierten sowie den jeweils zuständigen Behörden zur Verfügung; für die Öffentlichkeit wurden allgemeine Abfragemöglichkeiten eingerichtet.

Das elektronische Datenmanagement Umwelt (EDM) verfolgt folgende Ziele:

- Unterstützung des Benutzers bei der Anwendung komplexer Rechtsmaterien (AWG 2002, Deponieverordnung 2008, etc.)
- Aufwandsreduktion für Betriebe und Behörden
- Übersichtlichkeit, Nachvollziehbarkeit, Rechtssicherheit

Behörden wird mit dem EDM ein effizientes Werkzeug für die Erfassung und Kontrolle von personen- und anlagenbezogenen Daten zur Verfügung gestellt. Registrierten Benutzern bietet das EDM-Programm ein portalverbundfähiges IT-System mit Single Sign-on zur Stammdatenverwaltung und verschiedenste Anwendungen aus dem Bereich der Umwelt- und Abfallwirtschaft. Das elektronische Datenmanagement **edm.gv.at** steht für ein integriertes Gesamtsystem für den Umweltbereich mittels dem Registrierungsund Meldepflichten transparent abgewickelt sowie Synergien zwischen unterschiedlichen Fachbereichen geschaffen werden.

## <span id="page-4-1"></span>**1.4 Weitere Informationen**

Falls die in diesem Dokument enthaltenen Beschreibungen nicht ausreichend sind, stehen noch folgende Informationsquellen zur Verfügung:

- Hilfetexte in der Applikation:
	- o Das Fragezeichen-Symbol auf der Website rechts oben bietet allgemeine Informationen zur Seite
	- o Für jedes Eingabefeld gibt es einen Hilfetext in der Applikation, welcher durch Klicken auf das Symbol aufgerufen werden kann.
- EDM Helpdesk:

Die Kontaktdaten des EDM Helpdesk finden Sie am EDM Portal unter dem folgenden Link: [https://secure.umweltbundesamt.at/edm\\_portal/cms.do?ubastyle\\_page=contact&ubastyle\\_ro](https://secure.umweltbundesamt.at/edm_portal/cms.do?ubastyle_page=contact&ubastyle_roles=false)[les=false](https://secure.umweltbundesamt.at/edm_portal/cms.do?ubastyle_page=contact&ubastyle_roles=false)

Schriftliche Anfragen können rund um die Uhr an folgende E-Mail-Adresse gerichtet werden: [edm-helpdesk@umweltbundesamt.at](mailto:edm-helpdesk@umweltbundesamt.at)

Benutzerinformationen / Downloads: Weitere Benutzerinformationen und Downloads finden Sie im Downloadbereich des EDM-Portals unter [www.edm.gv.at](http://www.edm.gv.at/) unter dem Menüpunkt **Downloads**.

## <span id="page-4-2"></span>**1.5 Systemvoraussetzungen**

Um das EDM optimal verwenden zu können, sind gewisse Systemvoraussetzungen einzuhalten. Diese können Sie im Dokument "Allgemeine Betriebsbedingungen Elektronisches Datenmanagement EDM" in Version 1.0 nachlesen. Das Dokument finden Sie am EDM Portal unter "Information" - "Technische und organisatorische Spezifikationen" – "Allgemeine Betriebsbedingungen".

# <span id="page-5-0"></span>**2 ALLGEMEINE INFORMATIONEN ZU TÄTIGKEITEN BETREFFEND EMISSIONSHANDEL IM EDM**

## <span id="page-5-1"></span>**2.1 Erste Schritte**

Sowohl die Inhaberin oder der Inhaber einer Anlage als auch Prüfeinrichtungen müssen als ersten Schritt eine Registrierung durchführen. Dieser Schritt ist nur einmalig notwendig, die Registrierung bleibt im Weiteren aufrecht.

#### **Zielgruppe**

**Wer muss sich registrieren?**

- **Inhaberin oder Inhaber einer Anlage<sup>1</sup>** : Es registriert sich die juristische Person, d.h. das Unternehmen. Hat ein Unternehmen mehrere Standorte bzw. Anlagen, genügt eine einmalige Registrierung.
- **Unabhängige Prüfeinrichtungen**<sup>2</sup>: Auch hier registriert sich die juristische Person, d.h. das Unternehmen. Einzelprüfer und Experten, die in Prüfteams dieser Organisation tätig sind, benötigen keine eigene Registrierung.

Eine Beschreibung zur Registrierung finden sie direkt unter dem "Login Bereich" auf der Startseite des EDM Portales. Sie werden dann direkt zum Online-Registrierungsformular geleitet.

#### **Anmelden / Log in**

Nachdem Sie sich registriert haben und vom Umweltbundesamt Ihre Zugangsdaten (Benutzername und Passwort) erhalten haben, können Sie sich in EDM *anmelden* ("einloggen").

Dazu starten Sie Ihren Internetbrowser und rufen die EDM-Homepage auf und melden sich im Login Bereich mit Ihrem Hauptbenutzernamen und dazugehörigen Passwort an (siehe Abbildung 1).

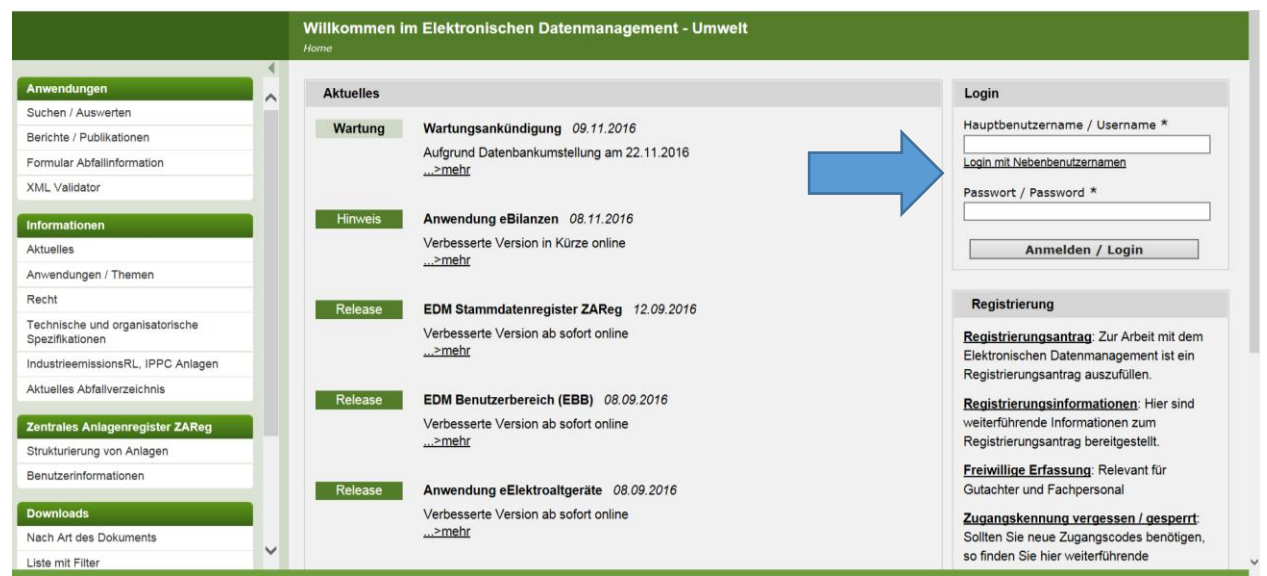

Abbildung 1: Anmeldung / Login im EBB

-

<sup>1</sup> Inhaberin oder Inhaber von gemäß § 4 EZG genehmigten Anlagen.

<sup>&</sup>lt;sup>2</sup>, Verifizierer-Organisationen", d.h. unabhängige Prüfeinrichtungen gemäß § 14 EZG.

# <span id="page-6-0"></span>**2.2 Einstieg in das EDM**

#### **Persönliche Startseite**

Folgende Menüpunkte sind immer auf der persönlichen Startseite zu finden:

#### **Stammdatenpflege**

#### **Benutzer verwalten**

Um Tätigkeiten betreffend dem Emissionshandel, wie z.B. die Übermittlung oder Bearbeitung von Meldungen oder der Versand von Nachrichten an die Behörde oder an andere Unternehmen, durchzuführen, wählen Sie nach dem Einstieg in das EDM Portal unter Fachanwendungen den Menüpunkt "Emissionshandel (EU ETS)" aus (siehe Abbildung 2).

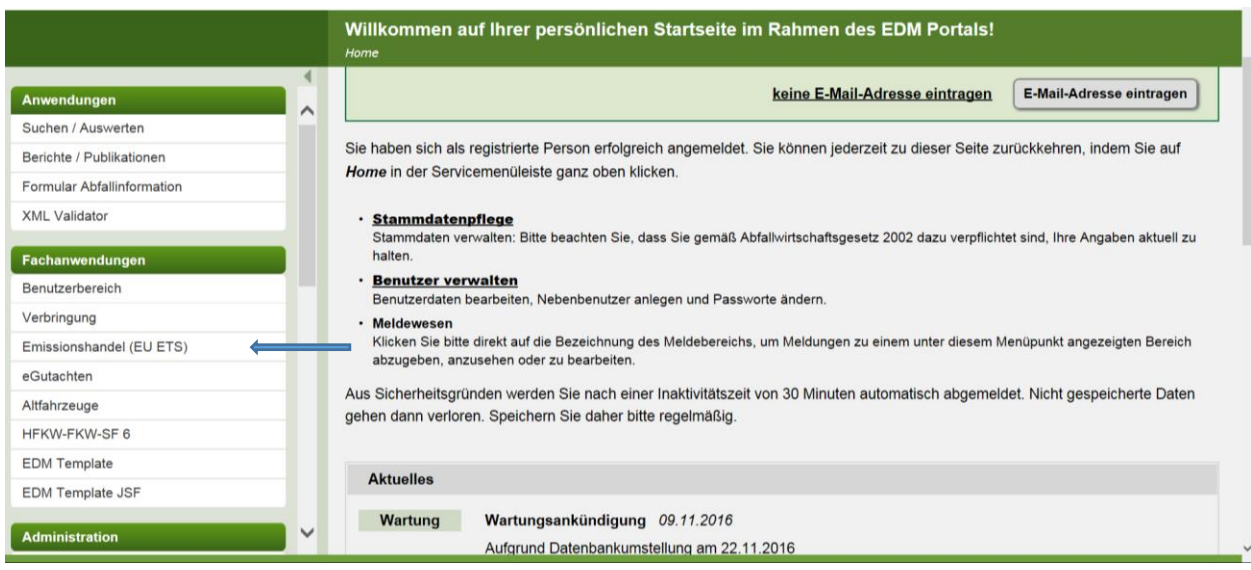

#### Abbildung 2: Persönliche Startseite im EBB

Dadurch öffnet sich Ihr EDM-Benutzerbereich (kurz EBB). Dieser bietet Ihnen einen Überblick über alle Meldungen und Nachrichten, welche Sie bis jetzt erstellt oder erhalten haben, und ist Ausgangspunkt für alle weiteren Tätigkeiten (erstellen einer neuen Meldung, versenden einer Nachricht).

Eine kurze Einführung in den EDM-Benutzerbereich finden Sie in Kapitel 2.3.

## <span id="page-6-1"></span>**2.3 Einführung in den EDM - Benutzerbereich**

Der EDM Benutzerbereich bildet den Einstieg in das EDM, er ist der Ausgangspunkt für alle Aktivitäten, wie das Übermitteln von Meldungen und Nachrichten.

Der EDM Benutzerbereich dient zur Verwaltung von

- Meldungen, welche Sie bereits übermittelt haben,
- Nachrichten, welche Sie versandt haben oder empfangen haben,
- Dateien, welche Sie in das EDM hochgeladen haben, oder im EDM durch den Export einer Meldung erstellt haben.

Das umfasst nicht nur Meldungen, Nachrichten und Dateien betreffend Emissionshandel, sondern rechtsbereichsübergreifend alle Ihre Meldungen, Nachrichten und Dateien.

Zur Verwaltung stehen umfangreiche Such- und Filtermöglichkeiten zur Verfügung, um nach einer be-

stimmten Meldung, Nachricht oder Datei zu suchen (siehe Kapitel [2.6\)](#page-9-0). Außerdem können Sie die Anzeige von Meldungen, Nachrichten und Dateien beliebig gestalten, sodass sie Ihre individuellen Anforderungen am besten unterstützt (siehe dazu auch Kapitel [2.5\)](#page-8-0).

Das EDM bietet Ihnen weiters einen gesicherten Nachrichtenversand mittels EBB-Nachrichten zwischen Ihnen und der Behörde bzw. zwischen Ihnen und anderen Unternehmen an. Wie Sie diesen für Nachrichten betreffend Emissionshandel nutzen können, wird in den Kapiteln 2.5 und 2.6 genauer beschrieben.

> In diesem Benutzerhandbuch wird beschrieben wie Sie den EDM-Benutzerbereich für die Durchführung von Aktivitäten betreffend Emissionshandel am besten nutzen können.

Wenn Sie genauere Informationen zum EDM-Benutzerbereich brauchen, so finden Sie diese im Benutzerhandbuch zum EDM-Benutzerbereich 2.0 [EBB2.0-HB], welches im Downloadbereich des EDM Portals zur Verfügung steht.

## <span id="page-7-0"></span>**2.4 Darstellung von Fachobjekten im EDM-Benutzerbereich**

Meldungen, Nachrichten und Dateien werden im EDM-Benutzerbereich unter dem Begriff Fachobjekte zusammengefasst. Diese Fachobjekte werden in Listen dargestellt. Da Sie diese Listen selbst gestalten können (siehe Kapitel 2.6), stellt die folgende Abbildung nur ein Beispiel dar, wie diese Listen aussehen können.

| <b>Arbeitsvorrat</b>                | Suche und Filter im EBB         |                |            |                                             |                                                       |                                                |
|-------------------------------------|---------------------------------|----------------|------------|---------------------------------------------|-------------------------------------------------------|------------------------------------------------|
| <b>Vergebene Termine</b>            | 囨<br><b>Suche</b>               |                |            |                                             |                                                       |                                                |
| <b>Fachobjekte</b>                  |                                 |                |            |                                             |                                                       |                                                |
| Neue Fachobiekte                    | 匣<br>Filter                     |                |            |                                             |                                                       | $\mathbf{B}$ $\alpha^{\mathbf{B}}$             |
| Übersicht Fachobiekte               |                                 |                |            |                                             |                                                       |                                                |
| Archivierte Fachobjekte             |                                 |                |            |                                             |                                                       |                                                |
|                                     | Ergebnisse (13)                 |                |            |                                             |                                                       |                                                |
| <b>Nachrichten</b>                  |                                 |                |            |                                             |                                                       | Anzahl der Datensätze pro Seite<br>$10$ $\vee$ |
| Posteingang                         |                                 |                |            |                                             |                                                       |                                                |
| Postausgang                         | <b>Aktionen</b>                 | <b>Symbole</b> | <b>Typ</b> | <b>Fachobjekt</b>                           | <b>Beschreibung</b>                                   | Zuordnung                                      |
| Gesendete Nachrichten               | ήΘ                              |                | FZG.       | Zeitstempel: 25.01.2017                     | Meldeverpflichteter: EZG                              | <b>Aufgabenstatus:</b>                         |
| Archivierte Nachrichten             | Bitte auswählen<br>$\checkmark$ |                | Meldung    | 17:05:21<br>(letztes Speicherdatum)         | Anlageninhaber 3,<br>9008390489949                    | Noch nicht<br>übernommen                       |
| Auswertungen                        |                                 |                |            | Status: eingebracht, per                    | <b>Berichtszeitraum:</b>                              | (25.01.2017)                                   |
|                                     |                                 |                |            | <b>Bescheid</b>                             | 01.01.2016 - 30.06.2016<br>NIM-Code: A03              |                                                |
| Journal                             |                                 |                |            |                                             | Kontonummer: AK03                                     |                                                |
| eGutachten                          | ÀΘ                              |                | <b>EZG</b> | Zeitstempel: 30.11.2016                     | Meldeverpflichteter: EZG                              | <b>Aufgabenstatus:</b>                         |
| Abfallbesitzer eGutachten           | Bitte auswählen<br>$\checkmark$ |                | Meldung    | 14:35:04<br>(letztes Speicherdatum)         | Anlageninhaber 3,<br>9008390489949                    | Noch nicht<br>übernommen                       |
| Deponieeingangskontrolle eGutachten |                                 |                |            | Status: behördlich geprüft,                 | <b>Berichtszeitraum:</b>                              | (30.11.2016)                                   |
| Gutachter eGutachten                |                                 |                |            | per Bescheid                                | $04.01.2013 - 30.11.2014$<br>NIM-Code: A01            |                                                |
|                                     |                                 |                |            |                                             | <b>Kontonummer: AK01</b>                              |                                                |
| <b>EZG</b>                          | ÒΘ                              |                | <b>EZG</b> | Zeitstempel: 30.11.2016                     | <b>Meldeverpflichteter: EZG</b>                       | <b>Aufgabenstatus:</b>                         |
| Emissionshandel                     | Bitte auswählen<br>$\checkmark$ |                | Meldung    | 12:26:19<br>(letztes Speicherdatum)         | Anlageninhaber 3,<br>9008390489949                    | Noch nicht<br>übernommen                       |
| <b>EdmTemplate</b>                  |                                 |                |            | Status: behördlich geprüft,<br>per Bescheid | <b>Berichtszeitraum:</b><br>$01.11.2011 - 01.04.2012$ | (30.11.2016)                                   |
| Template-Meldungen                  |                                 |                |            |                                             | NTM-Code: A03                                         |                                                |
|                                     |                                 |                |            |                                             | Kontonummer: AK03                                     |                                                |

Abbildung 3: Darstellung von Fachobjekten im EBB

In dieser Liste werden die folgenden Informationen angezeigt:

**Spalte Aktionen:** Über das Symbol **können Sie das Objekt öffnen. Bei Meldungen können Sie so die** gemeldeten Daten einsehen, bei Nachrichten können Sie so den genauen Inhalt der Nachricht einsehen, bei Dateien öffnen Sie so die Datei.

**Spalte Symbole**: Meldungen, Nachrichten und Dateien können in dieser Spalte durch Symbole gekennzeichnet sein. Die Symbole dienen dazu um die wichtigsten Eigenschaften eines Fachobjekts hervorzuheben, so dass auf einen Blick ersichtlich ist, um welches Fachobjekt es sich handelt oder in welchem Zustand sich dieses Fachobjekt befindet. Nicht alle Fachobjekte sind durch Symbole gekennzeichnet.

**Spalte Typ**: die Fachobjektsart wird angezeigt

**Spalte Fachobjekt und Spalte Beschreibung**: Daten, welche genauer beschreiben, um welches Fachobjekt es sich handelt, werden angezeigt. Bei einer Meldung sind das unter anderem die folgenden Informationen:

- Zeitstempel: letzter Zeitpunkt, an dem die Meldung gespeichert oder eingebracht wurde
- Status
- Person (Ihr Name und Ihre GLN)
- Anwendung

**Spalte Zuordnung**: Die Inhalte dieser Spalte sind im Benutzerhandbuch zum EDM-Benutzerbereich 2.0 [EBB2.0-HB] genauer beschrieben.

Wie Nachrichten und Dateien im EDM-Benutzerbereich dargestellt werden, bzw. welche Informationen zu diesen angezeigt werden, können Sie im Benutzerhandbuch zum EDM-Benutzerbereich 2.0 [EBB2.0-HB] nachlesen.

## <span id="page-8-0"></span>**2.5 Ansichten im EDM-Benutzerbereich**

Im EDM-Benutzerbereich sehen Sie standardmäßig alle Ihre Meldungen, Nachrichten und Dateien, und zwar Rechtsbereichsübergreifend. Um diese Menge an Objekten einzuschränken stehen Ihnen Filterund Suchkriterien zur Verfügung.

Sie können jede Kombination von Filter- und Suchkriterien, welche Sie öfter benötigen, im EDM-Benutzerbereich als sogenannte "Ansicht" abspeichern und zu einem späteren Zeitpunkt wieder aufrufen. Dadurch ersparen Sie sich die erneute Auswahl sämtlicher Filter- und Suchkriterien.

Zusätzlich zu diesen benutzerindividuellen Ansichten, stehen Ihnen defaultmäßig die folgenden vordefinierten Ansichten zur Verfügung:

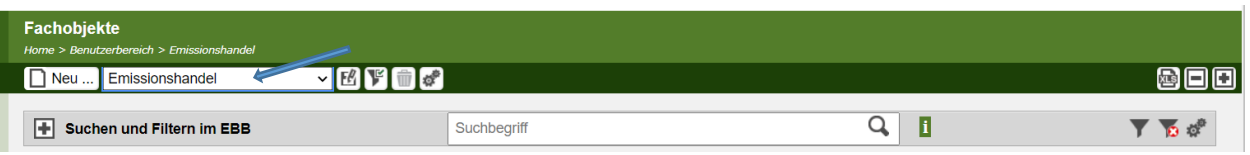

**Emissionshandel** 

Wenn Sie die Ansicht "Emissionshandel" auswählen, dann sehen Sie im EDM-Benutzerbereich nur mehr Meldungen, Nachrichten und Dateien betreffend Emissionshandel. Das ist auch die Ansicht, welche geöffnet wird, wenn Sie nach dem Einstieg in das EDM Portal den Menüpunkt "Emissionshandel" in der linken Hauptnavigation wählen.

Sie können diese vordefinierten Ansichten entsprechend Ihren Anforderungen abändern, z.B. weitere Einschränkungen vornehmen, oder die Darstellung der Objekte ändern, und dies als neue benutzerdefinierte Ansicht abspeichern.

Wie genau der Aufruf bzw. die Erstellung einer neuen Ansicht funktioniert, können Sie im Benutzerhandbuch des EDM-Benutzerbereich [EBB2.0-HB] nachlesen.

# <span id="page-9-0"></span>**2.6 Such- und Filterkriterien im EDM-Benutzerbereich**

Sie können nach allen Informationen, welche in der Liste der Fachobjekte angezeigt werden, suchen und filtern.

Im Block "Suche" steht Ihnen eine Volltextsuche zur Verfügung. Diese verwenden Sie dann, wenn Sie in allen Informationen nach einem bestimmten Begriff suchen wollen. Das macht beispielweise bei den folgenden Fragestellungen Sinn:

> Wenn Sie nach allen Nachrichten suchen, welche Sie entweder von der EZG Behörde erhalten haben oder an die EZG Behörde versandt haben, d.h. nach Nachrichten, bei denen die EZG Behörde entweder der Absender oder der Empfänger ist, dann geben Sie als Suchbegriff die EZG Behörde an und finden so alle gewünschten Nachrichten. Es werden aber auch alle anderen Fachobjekte angezeigt, bei denen der Text "EZG Behörde" irgendwo in den Informationen angezeigt wird.

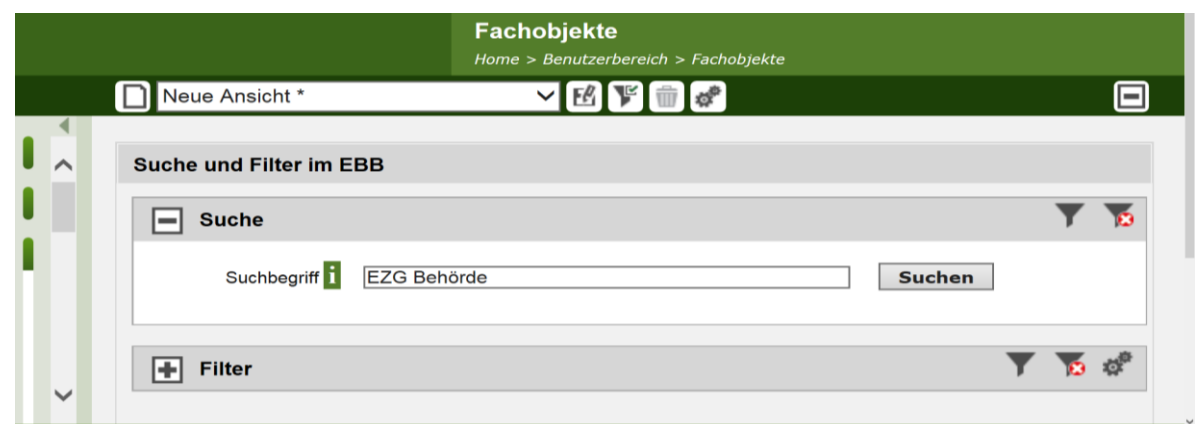

Abbildung 4: Volltextsuche im EBB

Wenn Sie nach allen Meldungen, Nachrichten und Dateien suchen wollen, welche mit einer bestimmten Person in Zusammenhang stehen, dann geben Sie als Suchbegriff die GLN dieser Person an.

Sie finden daraufhin alle Nachrichten, welche sie an diese Person gesendet haben oder von dieser Person erhalten haben. Alle Meldungen, auf welche Sie Zugriff haben und in welchen diese Person entweder als Meldeverpflichteter oder als Bevollmächtigter auftritt.

Anmerkung: Sie können auch den Namen der Person angeben. Da sich der Name im Laufe der Zeit aber geändert haben kann, finden Sie möglicherweise nicht alle Fachobjekte, die mit dieser Person in Zusammenhang stehen. Deswegen ist es besser die GLN zu verwenden.

Im Block "Filter" wird für jedes in der Liste der Fachobjekte angezeigte Attribut ein Filterkriterium angezeigt. Sie können Filterkriterien beliebig kombinieren.

| <b>Suche und Filter im EBB</b>                              |                                                                          |
|-------------------------------------------------------------|--------------------------------------------------------------------------|
| $\left  \frac{1}{\left  \mathbf{F} \right } \right $ Suche  |                                                                          |
| Filter<br>$\blacksquare$                                    | 괝                                                                        |
| $\left  \frac{1}{\sqrt{2}} \right $ Anwendung               | $\overline{\mathbf{F}}$ is interesting in Fig.                           |
| $F$ Typ                                                     | $\overline{\mathbf{r}}$ is in                                            |
| $\left  \frac{1}{\left  \mathbf{F} \right } \right $ Person | E- II <sub>o</sub> II <del>o</del>                                       |
| $\boxed{\mathbf{+}}$ Zeitstempel                            | $\overline{\mathbb{R}}$ :<br>Бm.<br>$\overline{\mathbb{F}}_{\mathsf{o}}$ |
| $\boxed{+}$ Zeitraum                                        | Бm.<br><b>IN</b><br>$\overline{\mathbb{F}}_{\mathsf{o}}$                 |
| <b>+ Status</b>                                             | Đ.<br><b>IR</b><br>⊪。                                                    |
| $\overline{\phantom{a}}$                                    | $\mathcal{L} = \mathcal{R} \times \mathcal{R}$                           |

Abbildung 5: Filterung im EBB

49

Wenn Sie beispielweise nach allen Inverkehrsetzungsmeldungen suchen wollen, welche bereits an die Behörde übermittelt wurden, so setzen Sie die folgenden Filterkriterien:

Beim Filter Typ wählen Sie z.B. "EZG Meldung" aus. Beim Filter "Status" wählen Sie den Wert "eingebracht" aus. Die Ergebnisliste aktualisiert sich daraufhin automatisch und zeigt alle Meldungen an, welche eine EZG Meldung eingebracht haben.

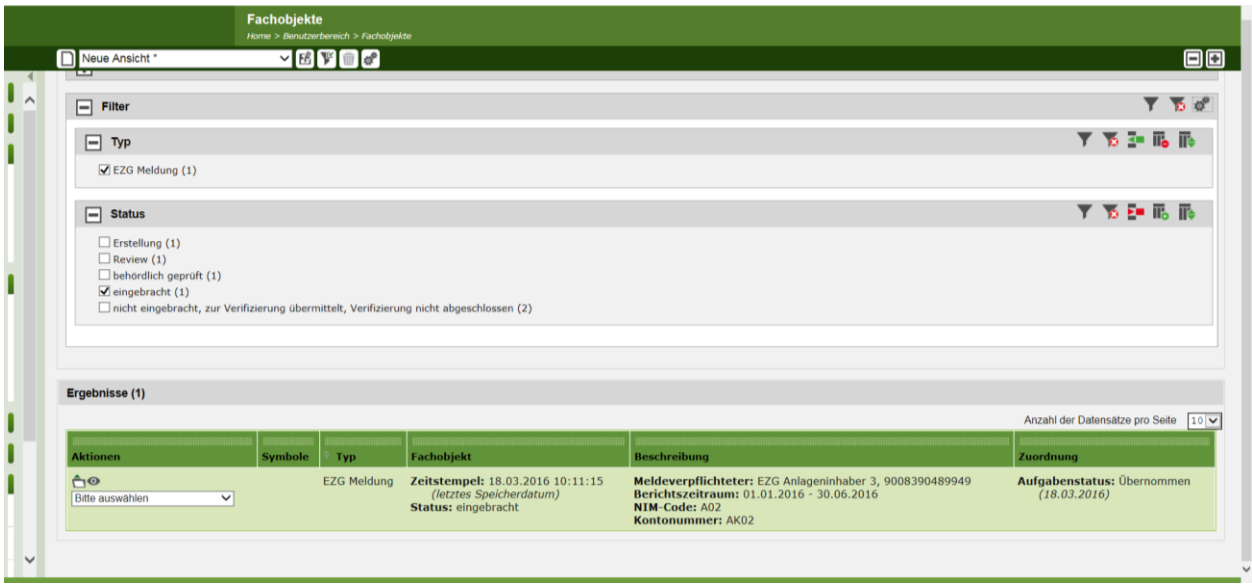

Abbildung 6: Beispiel für Filterkriterien und deren Werte

Eine genaue Beschreibung, wie die Filterung und Suche im Detail funktioniert, können Sie im Benutzerhandbuch zum EDM-Benutzerbereich 2.0 [EBB2.0-HB] nachlesen.

## <span id="page-11-0"></span>**2.6.1 Journal**

Zu jedem Fachobjekt (Meldung, Nachricht, Datei), welches Sie im EDM-Benutzerbereich sehen, steht Ihnen ein "Journal" zur Verfügung. Im Journal wird überblicksartig aufgelistet, was alles jemals mit diesem Fachobjekt passiert ist, z.B.

- die Meldung wurde erstellt
- die Nachricht erhalten
- der Status der Meldung hat sich geändert

Das Journal zu einem Fachobjekt können Sie aufrufen indem Sie die Aktion "Journal anzeigen" beim jeweiligen Fachobjekt anwählen:

|              |                                                                                                    | Fachobjekte    | Home > Benutzerbereich > Fachobjekte |                                                                                                 |                                                                                                    |                                                      |
|--------------|----------------------------------------------------------------------------------------------------|----------------|--------------------------------------|-------------------------------------------------------------------------------------------------|----------------------------------------------------------------------------------------------------|------------------------------------------------------|
|              | Emissionshandel                                                                                                    |                |                                      | 香                                                                                               |                                                                                                    |                                                      |
|              |                                                                                                    |                |                                      |                                                                                                 |                                                                                                    |                                                      |
| $\sim$       | Ergebnisse (6)                                                                                                    |                |                                      |                                                                                                 |                                                                                                    |                                                      |
|              |                                                                                                    |                |                                      |                                                                                                 | Anzahl der Datensätze pro Seite                                                                                                    | 10                                                   |
|              | <b>Aktionen</b>                                                                                                    | <b>Symbole</b> | <b>Typ</b>                           | Fachobjekt                                                                                      | <b>Beschreibung</b>                                                                                                    | <b>Zuordnung</b>                                     |
|              | ÅΘ<br><b>Bitte auswählen</b><br>Öffnen<br>Aufgabenstatus bearbeiten<br>Detailansicht öffnen<br>Journal anzeigen<br><b>MIRCH SCIRCI TARWOINGILI</b><br>Stichwörter bearbeiten |                | <b>EZG</b><br>Meldung                | Zeitstempel:<br>14.11.2016 18:42:35<br>(letztes)<br>Speicherdatum)<br><b>Status: Erstellung</b> | <b>Meldeverpflichteter:</b><br>EZG Anlageninhaber 3,<br>9008390489949<br><b>Berichtszeitraum:</b><br>$01.11.2011 -$<br>01.04.2012<br>NIM-Code: A01<br>Kontonummer: AK01 | <b>Aufgabenstatus:</b><br>Übernommen<br>(14.11.2016) |
| $\checkmark$ | ĤΘ<br>Ditta ayou Ablan<br>$\sim$ $\sim$                                                                                                    |                | EZG<br>Meldung                       | Zeitstempel:<br>14.11.2016 10:25:29                                                             | <b>Meldeverpflichteter:</b><br>EZG Anlageninhaber 3.                                                                                                    | <b>Aufgabenstatus:</b><br><b>Übernommen</b>          |

Abbildung 7: Funktion "Journal anzeigen"

#### Für eine EZG Meldung könnte das Journal beispielweise folgendermaßen aussehen:

|              |               | <b>Einzelansicht</b><br>Home > Benutzerbereich > Fachobjekte > Einzelansicht                                                                                |                                                                                                    |                                                                                                    |
|--------------|---------------|----------------------------------------------------------------------------------------------------|----------------------------------------------------------------------------------------------------|----------------------------------------------------------------------------------------------------|
|              | Einzelansicht |                                                                                                    | Status: eingebracht                                                                                                    |                                                                                                    |
|              | 合命<br>2       | Journaltyp: Fachobjekt geändert<br>Erstellt am: 14.11.2016 17:12:38<br><b>Erstellt von: EZG Anlageninhaber</b><br>3,9008390489949<br>Priorität: Information | Typ: EZG Meldung<br>Person: EZG Anlageninhaber 3,<br>9008390489949<br>(Ersteller)<br>Zeitstempel: 18.03.2016 10:11:15<br>(letztes Speicherdatum)<br>Zeitraum: 01.01.2016 - 30.06.2016<br>(Berichtszeitraum)<br><b>Status:</b> eingebracht                          | (Rechts-)Bereich: EZG 2011<br>Meldeverpflichteter: EZG Anlageninhaber<br>3,9008390489949<br>Berichtszeitraum: 01.01.2016 -<br>30.06.2016<br>NIM-Code: A02<br>Kontonummer: AK02 |
|              | 合命            | Journaltyp: Fachobjekt geändert<br>Erstellt am: 29.09.2016 16:02:45<br>Erstellt von: EZG Anlageninhaber<br>3,9008390489949<br>Priorität: Information        | Typ: EZG Meldung<br>Person: EZG Anlageninhaber 3,<br>9008390489949<br>(Ersteller)<br>Zeitstempel: 18.03.2016 10:11:15<br>(letztes Speicherdatum)<br>Zeitraum: 01.01.2016 - 30.06.2016<br>(Berichtszeitraum)<br>Status: eingebracht, Prüfung nicht<br>abgeschlossen | (Rechts-)Bereich: EZG 2011<br>Meldeverpflichteter: EZG Anlageninhaber<br>3,9008390489949<br>NIM-Code: A02<br>Kontonummer: AK02                                                 |
| $\checkmark$ | 合前            | Journaltyp: Fachobjekt geändert<br>Erstellt am: 29.09.2016 15:58:26                                                                                         | Typ: EZG Meldung<br>Person: EZG Anlageninhaber 3,                                                                                                    | (Rechts-)Bereich: EZG 2011<br>Meldeverpflichteter: EZG Anlageninhaber                                                                                                    |

Abbildung 8: Beispiel des Journals einer Meldung

Im obigen Beispiel enthält das Journal 2 Einträge:

- 1. Der ältere Eintrag wird unten angezeigt. Bei diesem Eintrag wurde die Meldung geändert (Journaltyp "Fachobjekt geändert"). In den rechten beiden Spalten sehen Sie um welches Fachobjekt es sich handelt, nämlich eine EZG Meldung im Status "eingebracht, Prüfung nicht abgeschlossen".
	- 2. Der nächste Journaleintrag (Journaltyp "Fachobjekt geändert") besagt, dass sich ein Attribut des Fachobjekts geändert hat, in diesem Fall hat sich der Status von "eingebracht, Prüfung nicht abgeschlossen" auf "eingebracht" geändert.

Sie können aber nicht nur das Journal eines bestimmten Fachobjekts aufrufen, Sie können auch die Journaleinträge aller Ihrer Meldungen, Nachrichten und Dateien einsehen, und zwar unter dem Menüpunkt "Journal".

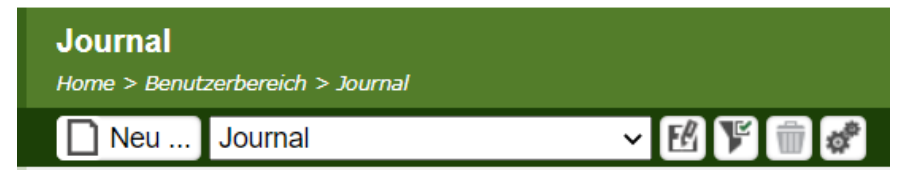

Rufen Sie das Journal auf, wenn Sie wissen wollen, was sich in letzter Zeit alles im EDM getan hat, das für Sie von Bedeutung ist.

Das Journal könnte beispielweise folgendermaßen aussehen:

edm.gv.at

|                 | Einzelansicht<br>$\vee$ FeV |                                                                                                    |                                                                                                    |                                                                                                    |  |  |  |
|-----------------|-----------------------------|----------------------------------------------------------------------------------------------------|----------------------------------------------------------------------------------------------------|----------------------------------------------------------------------------------------------------|--|--|--|
|                 | Ergebnisse (3)              |                                                                                                    |                                                                                                    |                                                                                                    |  |  |  |
| <b>Aktionen</b> | Symbole Journal             |                                                                                                    | <b>Fachobjekt</b>                                                                                                    | <b>Beschreibung</b>                                                                                                    |  |  |  |
| 合命              | 3                           | Journaltyp: Fachobjekt geändert<br>Erstellt am. 27.01.2017 0<br>Erstellt von: EZG Anlageninhaber<br>3,9008390489949<br>Priorität: Information        | Typ: EZG Meldung<br>Person: EZG Anlageninhaber 3,<br>9008390489949<br>(Ersteller)<br>Zeitstempel: 27.01.2017<br>09:07:02<br>(letztes Speicherdatum)<br><b>Status: Verifiziert</b> | (Rechts-)Bereich: EZG 2011<br>Meldeverpflichteter: EZG Anlageninhaber<br>3,9008390489949<br>Berichtszeitraum: 01.01.2016 -<br>30.06.2016<br>NIM-Code: A04<br>Kontonummer: AK04 |  |  |  |
| 合命              | 2                           | Journaltyp: Fachobjekt geändert<br>Erstellt am: 27.01.2017 09.03.22<br>Erstellt von: EZG Anlageninhaber<br>3,9008390489949<br>Priorität: Information | Typ: EZG Meldung<br>Person: EZG Anlageninhaber 3,<br>9008390489949<br>(Ersteller)<br>Zeitstempel: 27.01.2017<br>09:03:22<br>(letztes Speicherdatum)<br>Status: Zu verifizieren    | (Rechts-)Bereich: EZG 2011<br>Meldeverpflichteter: EZG Anlageninhaber<br>3,9008390489949<br>Berichtszeitraum: 01.01.2016 -<br>30.06.2016<br>NTM-Code: A04<br>Kontonummer: AK04 |  |  |  |
| ÔŴ              | 1                           | Journaltyp: Fachobjekt erstellt<br>Erstellt am: 27.01.2017 09:00:28<br>Erstellt von: EZG Anlageninhaber<br>3,9008390489949<br>Priorität: Information | Typ: EZG Meldung<br>Person: EZG Anlageninhaber 3,<br>9008390489949<br>(Ersteller)<br>Zeitstempel: 27.01.2017<br>09:00:27<br>(Tetztes Speicherdatum)<br><b>Status: Erstellung</b>  | (Rechts-)Bereich: EZG 2011<br>Meldeverpflichteter: EZG Anlageninhaber<br>3,9008390489949<br>Berichtszeitraum: 01.01.2016 -<br>30.06.2016<br>NIM-Code: A04<br>Kontonummer: AK04 |  |  |  |

Abbildung 9: Beispiel eines Journals

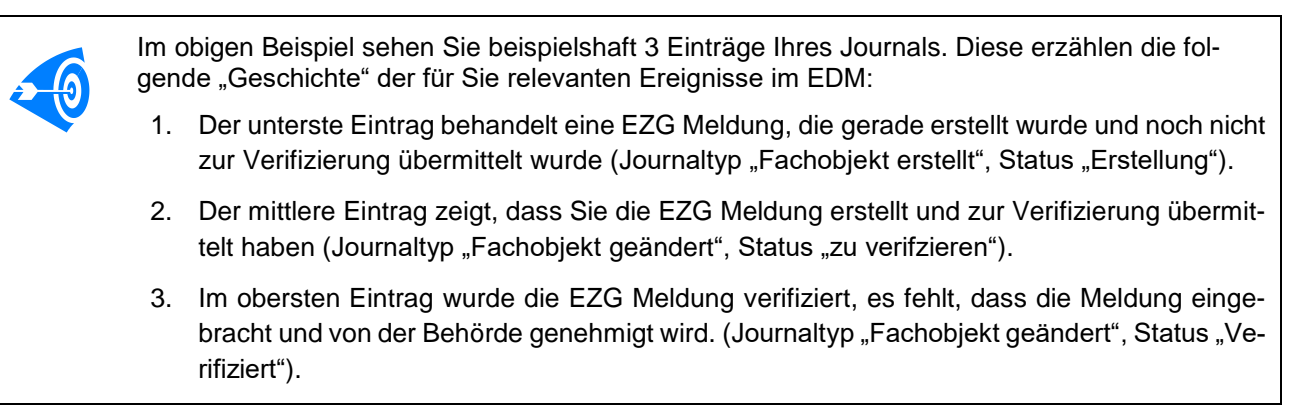

Sie können das Objekt (Meldung, Nachricht, Datei), auf das sich ein Journaleintrag bezieht, öffnen, indem Sie das Symbol **beim Journaleintrag anklicken.** 

## <span id="page-13-0"></span>**2.6.2 Rechte für Haupt- und Nebenbenutzer**

Alle Benutzer einer Registrierten Person (Haupt- und Nebenbenutzer) haben im EDM-Benutzerbereich dieselben Rechte, sie sehen dieselben Meldungen und Nachrichten. Eine Meldung, welche von Ihnen erstellt wird, kann von jedem Ihrer Haupt- und Nebenbenutzer eingesehen werden. Eine Nachricht, welche von Ihnen versandt wird, kann von jedem Ihrer Haupt- und Nebenbenutzer eingesehen werden.

## <span id="page-14-0"></span>**3 EMISSIONSMELDUNGEN UND AKTIVITÄTSRATENBERICHTE**

Die folgenden Abschnitte sind für die Emissionsmeldung gemäß § 9 EZG und für den Prüfbericht gemäß § 10 EZG sowie den Aktivitätsratenbericht und Prüfbericht gemäß §24a anwendbar. Sofern Abbildungen beispielhaft für den Fall einer EZG Emissionsmeldung angeführt sind, sind in gleicher Weise oder sinngemäß auch für den Fall "EZG Aktivitätsratenbericht" anwendbar.

## <span id="page-14-1"></span>**3.1 Emissionsmeldung und Aktivitätsratenbericht anlegen und bearbeiten**

<span id="page-14-2"></span>Die folgenden Ausführungen sind für die Inhaberin oder den Inhaber einer Anlage anwendbar.

#### **3.1.1 Einstiegsseite Emissionshandel**

Um die jährlichen Meldungen anzulegen und zu bearbeiten zu können, müssen Sie sich anmelden, um auf die persönliche Startseite zu kommen (siehe Kapitel 2.2). Um den EDM Benutzerbereich zu öffnen, wählen Sie nach dem Einstieg in das EDM Portal unter Fachanwendungen den Menüpunkt "Emissionshandel (EU ETS)" aus.

#### <span id="page-14-3"></span>**3.1.2 Anlegen ("neues Fachobjekt") einer neuen Emissionsmeldung oder eines neuen Aktivitätsratenberichtes**

Um eine neue Meldung anzulegen, wählen Sie im Benutzerbereich die Funktion "Neues Fachobjekt oder neue Nachricht erstellen" über das Symbol in der Toolbar aus.

|                                                                                                    |              | <b>Fachobjekte</b><br>Home > Benutzerbereich > Fachobjekte |                |                         |                                                                                                    |                                                                                                    |                                                      |
|----------------------------------------------------------------------------------------------------|--------------|------------------------------------------------------------|----------------|-------------------------|----------------------------------------------------------------------------------------------------|----------------------------------------------------------------------------------------------------|------------------------------------------------------|
|                                                                                                    |              | $\overline{\square}$<br>Emissionshandel                    |                | ■ 下 前 ☆<br>$\checkmark$ |                                                                                                    |                                                                                                    | $\blacksquare$                                       |
| <b>Arbeitsvorrat</b>                                                                                               | $\sim$       | <b>Aktionen</b>                                            | <b>Symbole</b> | <b>Typ</b>              | <b>Fachobjekt</b>                                                                                      | <b>Beschreibung</b>                                                                                                    | <b>Zuordnung</b>                                     |
| <b>Vergebene Termine</b><br>Fachobjekte<br>Neue Fachobjekte<br>Übersicht Fachobiekte<br>Archivierte Fachobjekte    |              | ĤΘ<br><b>Bitte auswählen</b>                               | $\checkmark$   | <b>EZG</b><br>Meldung   | Zeitstempel:<br>14.11.2016<br>18:42:35<br>(letztes)<br>Speicherdatum)<br><b>Status: Erstellung</b>     | <b>Meldeverpflichteter:</b><br><b>EZG Anlageninhaber</b><br>3,9008390489949<br><b>Berichtszeitraum:</b><br>$01.11.2011 -$<br>01.04.2012<br>NIM-Code: A01<br><b>Kontonummer:</b><br>AK01 | <b>Aufgabenstatus:</b><br>Übernommen<br>(14.11.2016) |
| <b>Nachrichten</b><br>Posteingang<br>Postausgang<br><b>Gesendete Nachrichten</b><br><b>Archivierte Nachrichten</b> |              | ÅΘ<br><b>Bitte auswählen</b>                               | $\checkmark$   | <b>EZG</b><br>Meldung   | Zeitstempel:<br>14.11.2016<br>10:25:29<br>(letztes)<br>Speicherdatum)<br>Status: behördlich<br>geprüft | <b>Meldeverpflichteter:</b><br><b>EZG Anlageninhaber</b><br>3,9008390489949<br><b>Berichtszeitraum:</b><br>$01.01.2015 -$<br>31.03.2015<br>NIM-Code: A01<br>Kontonummer:<br>AK01        | Aufgabenstatus:<br>Übernommen<br>(14.11.2016)        |
| <b>Auswertungen</b>                                                                                                | $\checkmark$ | ÅΘ<br><b>Bitte auswählen</b>                               | $\checkmark$   | <b>EZG</b><br>Meldung   | Zeitstempel:<br>05.07.2016<br>15.39.00                                                                 | <b>Meldeverpflichteter:</b><br><b>EZG Anlageninhaber</b><br>3 9008390489949                                                                                                    | Aufgabenstatus:<br>Übernommen<br>(05072016)          |

Abbildung 11: Neue Meldung erstellen

Daraufhin werden Ihnen alle Meldungsarten, welche Sie auf Grund der von Ihnen getätigten Angaben in den Stammdaten übermitteln können, angezeigt.

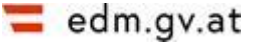

|                                     | <b>Neues Fachobjekt</b><br>Home > Benutzerbereich > Fachobjekte > Neues Fachobjekt |                                                 |
|-------------------------------------|------------------------------------------------------------------------------------|-------------------------------------------------|
|                                     |                                                                                    |                                                 |
|                                     |                                                                                    |                                                 |
| Arbeitsvorrat                       |                                                                                    | Anzahl Fachobjekte pro Seite 50 v aktualisieren |
| <b>Vergebene Termine</b>            | <b>Aktion</b> Typ                                                                  | Fachanwendung                                   |
| Fachobjekte                         | <b>D</b> <i>D</i> Datei                                                            | EBB                                             |
| Neue Fachobjekte                    | <b>D D</b> Nachricht                                                               | EBB                                             |
| Übersicht Fachobjekte               | $\Box$ <b>e</b> Testantrag                                                         | <b>DMS Anwendung</b>                            |
| Archivierte Fachobjekte             | D & Datei                                                                          | <b>EdmTemplate EBB2</b>                         |
| Nachrichten                         | $\Box$ $\Theta$ MELD                                                               | <b>EdmTemplate EBB2</b>                         |
| Posteingang                         | Abfallinformation 1                                                                | eGutachten                                      |
| Postausgang                         | Abfallinformation 2                                                                | eGutachten                                      |
| Gesendete Nachrichten               | <b>D</b> <i>D</i> Datei                                                            | eGutachten                                      |
| <b>Archivierte Nachrichten</b>      | DO.<br>Messdatenpaket / Grenzwertset                                               | eGutachten                                      |
| Auswertungen                        | <b>B</b> EZG Emissionsmeldung                                                      | EZG                                             |
| Journal                             | <b>B</b> EZG Aktivitätsratenbericht                                                | <b>EZG</b>                                      |
| eGutachten                          |                                                                                    | <b>Abbrechen</b>                                |
| Abfallbesitzer eGutachten           |                                                                                    |                                                 |
| Deponieeingangskontrolle eGutachten |                                                                                    |                                                 |
| Gutachter eGutachten                |                                                                                    |                                                 |

Abbildung 12: Auswahl der Fachobjekte abhängig von den Angaben der Stammdaten

Wählen Sie die Meldungsart "EZG Emissionsmeldung" oder "EZG Aktivitätsratenbericht" aus. Daraufhin öffnet sich ein Formular, in dem sie den Berichtszeitraum, für den Sie die Meldung abgeben wollen, angeben können. Sie können hier ausschließlich jene Berichtszeiträume auswählen, die im System freigeschaltete sind bzw. zu welchen Sie noch keine Meldung erstellt haben.

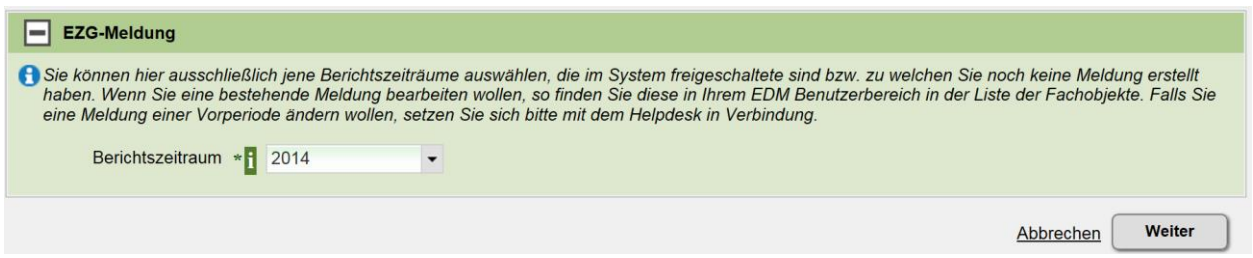

Abbildung 13: Auswahl des Berichtszeitraumes

Nach Auswahl des Berichtszeitraumes, für den Sie die Meldung übermitteln möchten, öffnet sich ein Formular, in welchem Sie für Anlagen eine Meldung erstellen können, zu denen Sie noch keine Meldung erstellt haben (siehe Abbildung 14). Wenn Sie eine bestehende Meldung bearbeiten wollen, so finden Sie diese in Ihrem EDM Benutzerbereich in der Liste der Fachobjekte (siehe Kapitel 2.4). Sie können eine Meldung nur solange bearbeiten, bis diese an den Verifizierer übermittelt oder wenn diese zurückgewiesen wurde.

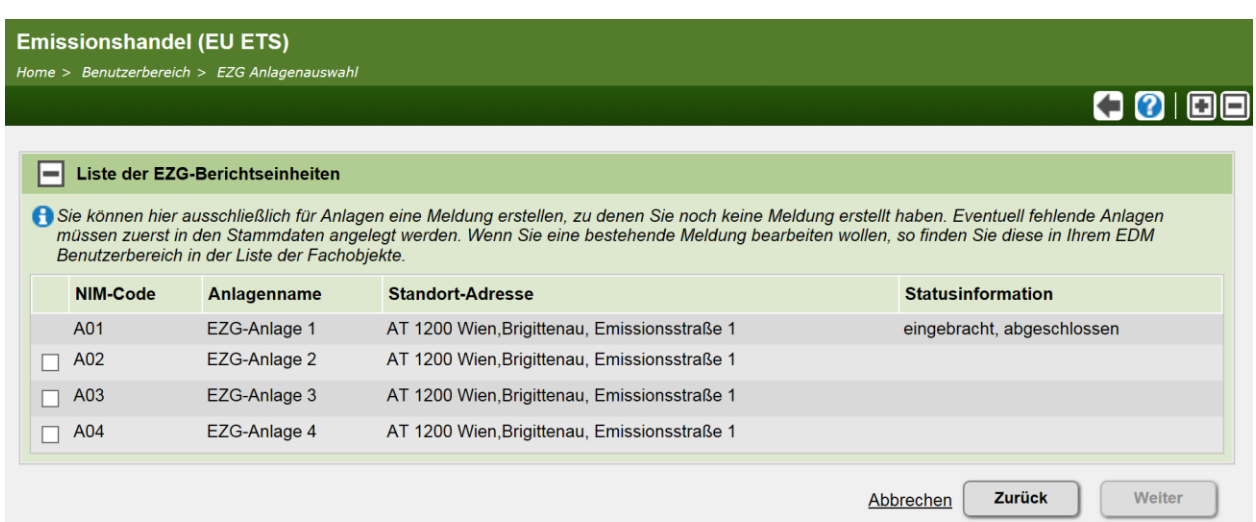

Abbildung 14: Auswahl der Anlage für die eine Emissionsmeldung abgegeben werden soll

Klicken Sie auf die gewünschte Anlage. Im nächsten Schritt sehen Sie die Stammdaten der Anlage sowie die Ansprechpersonen. Die Prüfeinrichtung, die Ihre Meldung verifizieren soll, muss nun angegeben werden (siehe Abbildung 15).

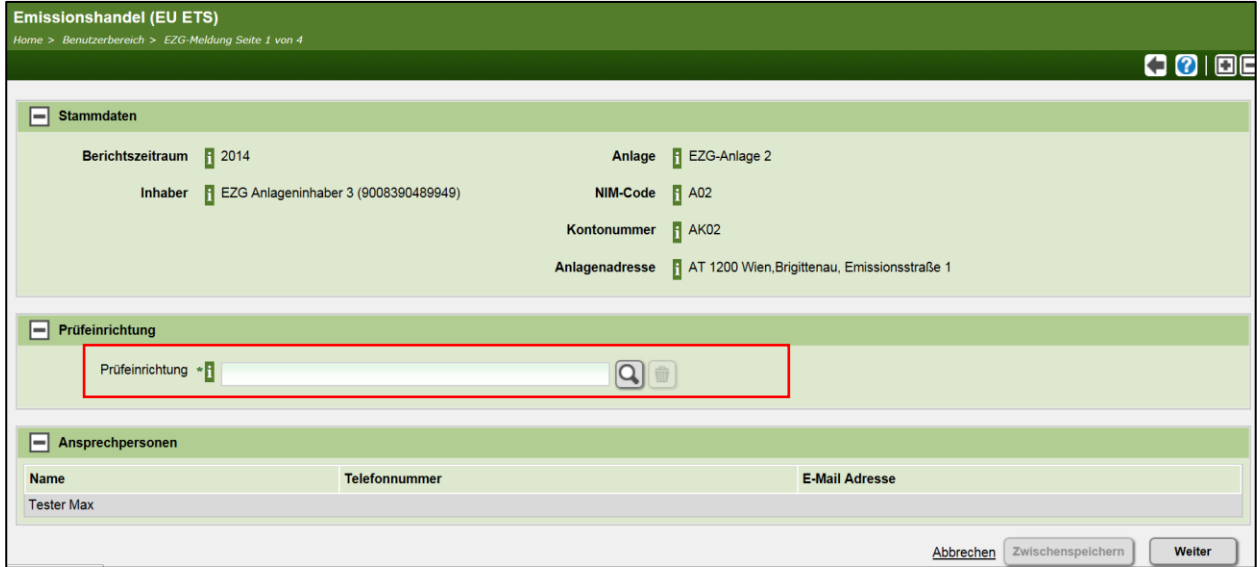

Abbildung 15: Angabe der Prüfeinrichtung

Sie können mit dem Symbol der Lupe, Ihre Prüfeinrichtung suchen, wobei Sie unter verschiedenen Suchkriterien auswählen können. Suchen Sie mit keinen der angegebenen Kriterien, erhalten Sie eine Liste mit allen verfügbaren Prüfeinrichtungen.

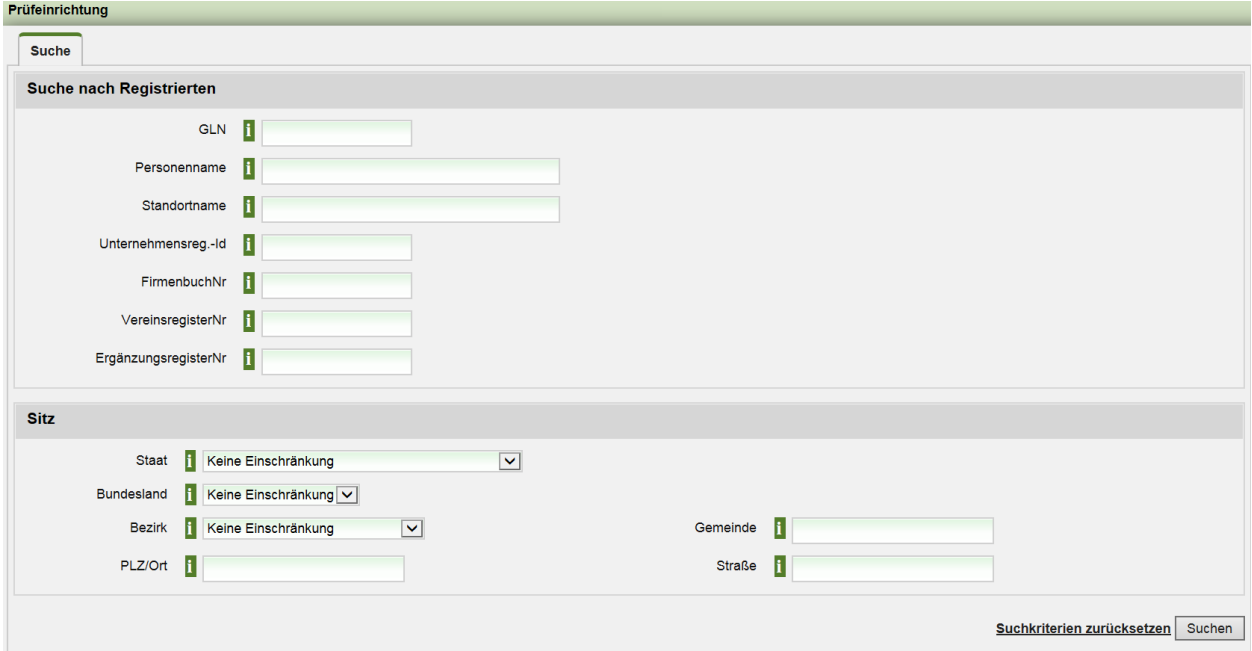

Abbildung 16: Suche nach einer Prüfeinrichtung

Nach Auswahl der Prüfeinrichtung können Sie zwischenspeichern oder die nächsten Schritte bearbeiten.

| E<br>Prüfeinrichtung                                                                  |                                               |  |
|---------------------------------------------------------------------------------------|-----------------------------------------------|--|
| Prüfeinrichtung * EZG Prüfeinrichtung 2                                               |                                               |  |
| Personen-GLN 9008390490099<br>Sitzadresse AT 1200 Wien, Brigittenau, Prüfungsstraße 1 |                                               |  |
| $\boxed{\blacksquare}$ Ansprechpersonen                                               |                                               |  |
| <b>Name</b>                                                                           | <b>E-Mail Adresse</b><br><b>Telefonnummer</b> |  |
| <b>Tester Max</b>                                                                     |                                               |  |
|                                                                                       | Zwischenspeichern<br>Weiter<br>Abbrechen      |  |

Abbildung 17: Auswahl der Prüfeinrichtung

#### Nun müssen Sie Ihre Meldung hochladen.

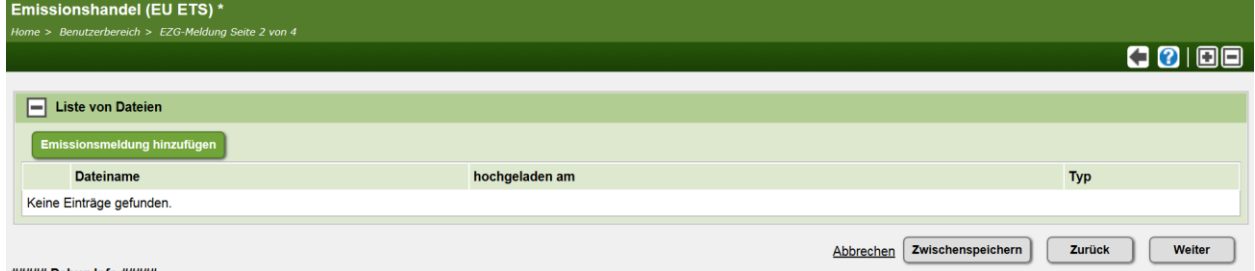

Abbildung 18: Hinzufügen der Emissionsmeldung

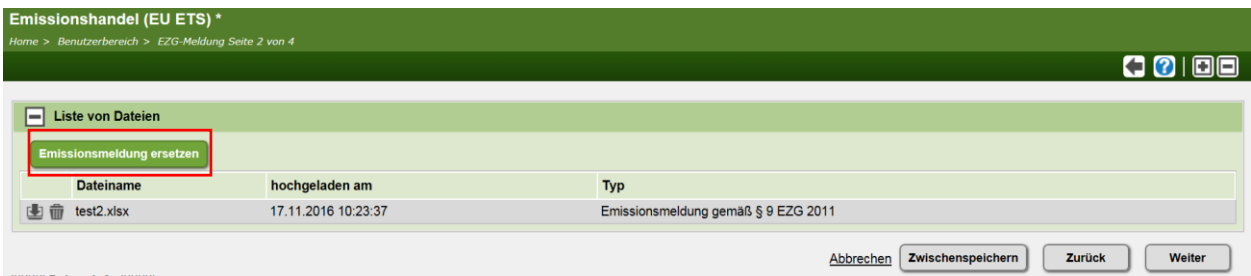

Abbildung 19: Ansicht nach Hinzufügen der Emissionsmeldung

Nachdem Sie die Meldung hinzugefügt haben, können Sie wieder zwischenspeichern oder den Prozess

fortsetzen. Wenn Sie die Meldung löschen wollen dann klicken Sie auf das Symbol  $\overline{\mathbf{w}}$ . Sie können auch die hochgeladene Datei direkt über den Menüpunkt "Emissionsmeldung ersetzen" erneuern.

Im nun darauffolgenden Schritt können Sie weitere Dokumente hochladen. Wie bei den Schritten zuvor ist eine Zwischenspeicherung möglich, damit die Daten nicht verloren gehen.

Der letzte Schritt ist die Meldung an den Verifizierer zu übermitteln (siehe Abbildung 20).

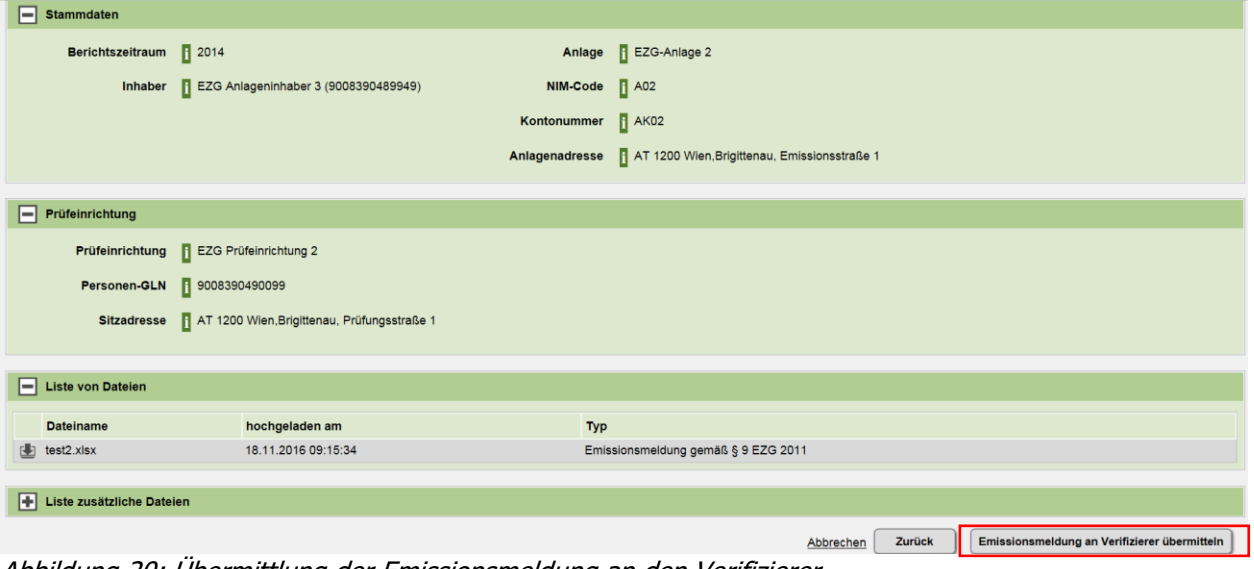

Abbildung 20: Übermittlung der Emissionsmeldung an den Verifizierer

#### <span id="page-18-0"></span>**3.1.3 Ansehen oder Bearbeiten einer Emissionsmeldung bzw. eines Aktivitätsratenberichtes**

Wenn Sie eine bereits bestehende Meldung ansehen oder bearbeiten wollen, so setzen Sie im EDM-Benutzerbereich zuerst geeignete Such- und Filterkriterien um die Meldung zu finden (siehe Kapitel 2.6).

Wollen Sie beispielsweise alle EZG-Meldungen suchen, bei denen die Übermittlung an die Behörde noch ausständig ist, dann würden Sie die folgenden Filterkriterien setzen:

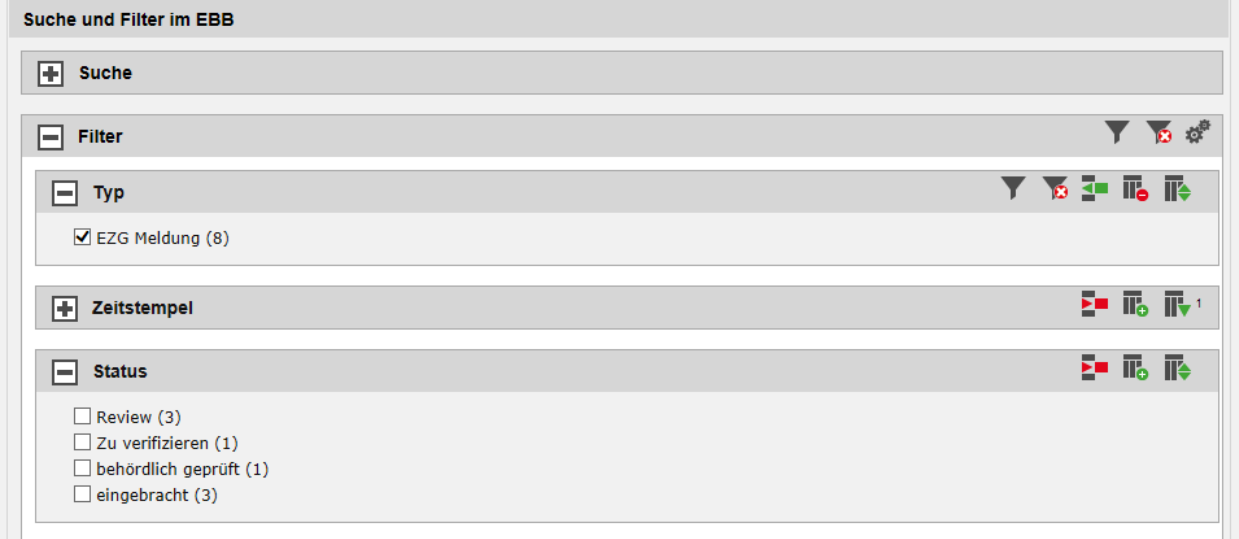

Abbildung 21: Beispiel: Filterung nach nicht eingebrachten EZG Meldungen

Sie können dadurch erkennen, dass insgesamt 8 EZG Meldungen bis jetzt erstellt wurden, wobei 3 davon eingebracht wurden, eine Meldung behördlich geprüft wurde und 1 Meldung zu verifizieren ist. Wenn Sie eine Meldung ansehen wollen, so betätigen Sie das Symbol beim jeweiligen Fachobjekt. Sie gelangen daraufhin in die Maske für die Eingabe einer Prüfstelle.

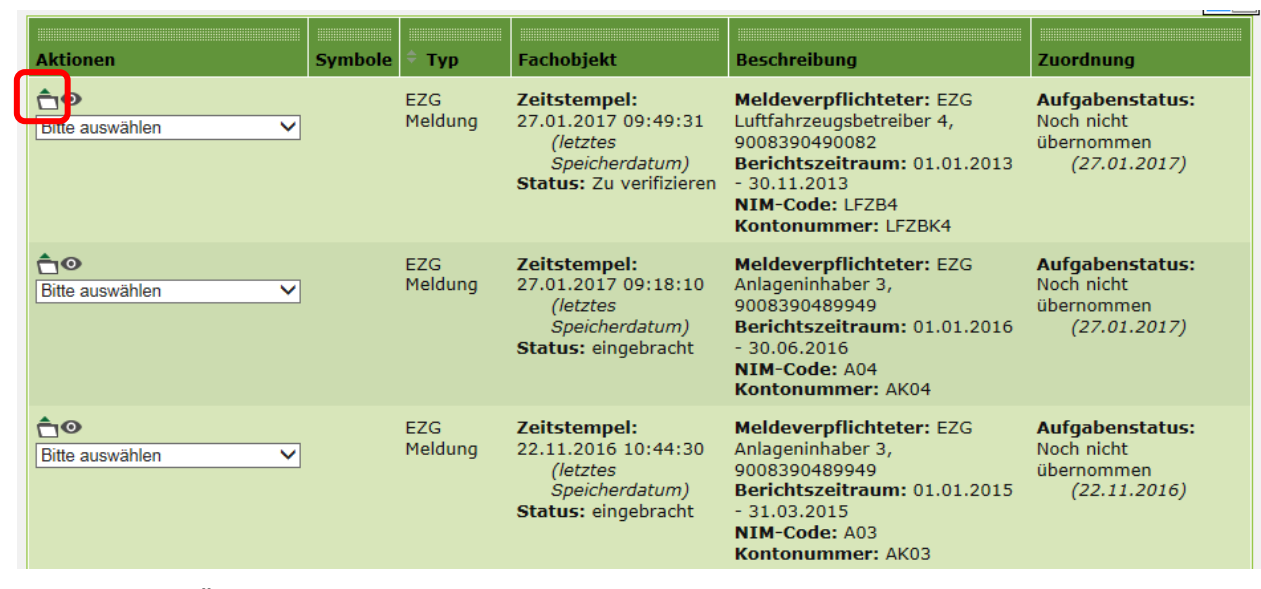

Abbildung 22: Öffnen eines Fachobjekts

# <span id="page-19-0"></span>**3.2 Prüfbestätigung (Verifizierung)**

<span id="page-19-1"></span>Die folgenden Ausführungen sind für Prüfeinrichtungen anwendbar.

## **3.2.1 Einstieg**

Wenn Sie sich als Mitglied einer unabhängigen Prüfeinrichtung gemäß § 14 EZG anmelden (einloggen), so gilt im Wesentlichen zunächst der selbe Ablauf wie unter 2.2 beschrieben, d.h. Sie finden unter dem Menüpunkt "Emissionshandel" zunächst eine Liste aller Fachobjekte, die an Ihre Organisation übermittelt wurden.

Wenn Sie den Menüpunkt "Emissionshandel" auf Ihrer persönlichen Startseite nicht vorfinden, so kontrollieren Sie unbedingt in Ihren Stammdaten, ob das Optionsfeld "Unabhängige Prüfeinrichtung gemäß § 10 EZG" aktiviert ist.

|                                     | , avrivignac<br>Home > Benutzerbereich > Fachobiekte |                |            |                                                               |                                                                 |                                                |
|-------------------------------------|------------------------------------------------------|----------------|------------|---------------------------------------------------------------|-----------------------------------------------------------------|------------------------------------------------|
|                                     | $\Box$ Emissionshandel                               |                | ▽图下 画は     |                                                               |                                                                 | 80                                             |
| <b>Arbeitsvorrat</b>                | Suche und Filter im EBB                              |                |            |                                                               |                                                                 |                                                |
| <b>Vergebene Termine</b>            | 囨<br><b>Suche</b>                                    |                |            |                                                               |                                                                 |                                                |
| Fachobjekte                         |                                                      |                |            |                                                               |                                                                 |                                                |
| Neue Fachobjekte                    | 匣<br>Filter                                          |                |            |                                                               |                                                                 | 79 భి                                          |
| Übersicht Fachobiekte               |                                                      |                |            |                                                               |                                                                 |                                                |
| Archivierte Fachobjekte             |                                                      |                |            |                                                               |                                                                 |                                                |
| <b>Nachrichten</b>                  | Ergebnisse (8)                                       |                |            |                                                               |                                                                 |                                                |
| Posteingang                         |                                                      |                |            |                                                               |                                                                 | Anzahl der Datensätze pro Seite<br>$10$ $\vee$ |
| Postausgang                         | <b>Aktionen</b>                                      | <b>Symbole</b> | <b>Typ</b> | <b>Fachobiekt</b>                                             | <b>Beschreibung</b>                                             | <b>Zuordnung</b>                               |
| Gesendete Nachrichten               | ήΘ                                                   |                | <b>EZG</b> | Zeitstempel:                                                  | Meldeverpflichteter: EZG                                        | <b>Aufgabenstatus:</b>                         |
| <b>Archivierte Nachrichten</b>      | Bitte auswählen<br>$\checkmark$                      |                | Meldung    | 27.01.2017 09:49:31                                           | Luftfahrzeugsbetreiber 4,                                       | Noch nicht                                     |
| <b>Auswertungen</b>                 |                                                      |                |            | <b>(letztes)</b><br>Speicherdatum)<br>Status: Zu verifizieren | 9008390490082<br>Berichtszeitraum: 01.01.2013<br>$-30.11.2013$  | übernommen<br>(27.01.2017)                     |
| Journal                             |                                                      |                |            |                                                               | <b>NIM-Code: LFZB4</b><br><b>Kontonummer: LFZBK4</b>            |                                                |
| eGutachten                          | ήΘ                                                   |                | <b>EZG</b> | Zeitstempel:                                                  | Meldeverpflichteter: EZG                                        | Aufgabenstatus:                                |
| Abfallbesitzer eGutachten           | Bitte auswählen<br>$\checkmark$                      |                | Meldung    | 27.01.2017 09:18:10<br><i>(letztes</i>                        | Anlageninhaber 3,<br>9008390489949                              | Noch nicht<br>übernommen                       |
| Deponieeingangskontrolle eGutachten |                                                      |                |            | Speicherdatum)<br>Status: eingebracht                         | Berichtszeitraum: 01.01.2016<br>$-30.06.2016$                   | (27.01.2017)                                   |
| Gutachter eGutachten                |                                                      |                |            |                                                               | <b>NIM-Code: A04</b><br>$M = mL = m + m + m + m + M / \Delta A$ |                                                |

Abbildung 23: Fachobjekte einer unabhängigen Prüfeinrichtung

edm.gv.at

Die allgemeinen Informationen im EDM sind in Kapitel 2 beschrieben. Insbesondere gelten auch für unabhängige Prüfeinrichtungen die Kapiteln 2.4 "Darstellung von Fachobjekten im EDM-Benutzerbereich", Kapitel 2.5 "Ansichten im EDM-Benutzerbereich" und Kapitel 2.6 "Such- und Filterkriterien im EDM-Benutzerbereich".

#### <span id="page-20-0"></span>**3.2.2 Hinzufügen des Prüfberichtes und der Prüfbestätigung**

Handlungsbedarf besteht bei Meldungen, deren Status "zu Verifizieren" ist. Öffnen Sie nun das Fachobjekt mit Status "Review" und damit können Sie die Details des Fachobjektes ansehen (Abbildung 24).

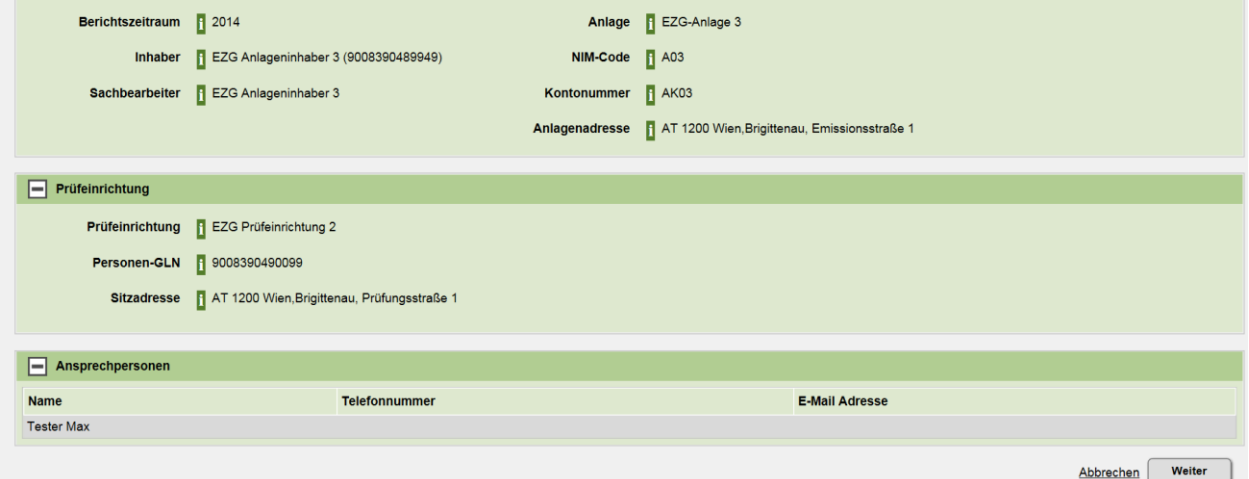

Abbildung 24: Details des Fachobjekts mit dem Status "zu Verifizieren"

Im nächsten Schritt haben Sie auch die Möglichkeit die Meldung herunterzuladen und damit anzuschauen. Sie können den Prüfbericht für den dementsprechenden Bericht hinzufügen und hochladen.

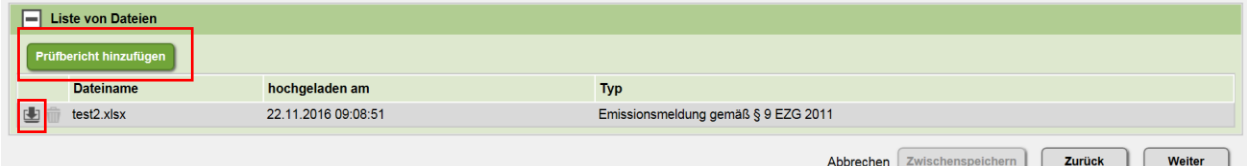

Abbildung 25: Prüfbericht hinzufügen

Nach Hochladen des Prüfberichtes können Sie zwischenspeichern oder die nächsten Schritte bearbeiten. Sie haben auch die Möglichkeit den Prüfbericht zu löschen oder zu ersetzen.

| <b>Liste von Dateien</b><br>$\blacksquare$<br>Prüfbericht ersetzen |                     |                                                    |
|--------------------------------------------------------------------|---------------------|----------------------------------------------------|
| <b>Dateiname</b>                                                   | hochgeladen am      | <b>Typ</b>                                         |
| $test2.x$ sx<br>囤                                                  | 22.11.2016 09:08:51 | Emissionsmeldung gemäß § 9 EZG 2011                |
| Test_2014_Prufbericht.xls                                          | 22.11.2016 09:54:16 | Prüfbericht gemäß § 10 EZG 2011                    |
| <b><i>HAHAH</i></b> Dobus Info <i>HAHAH</i>                        |                     | Zwischenspeichern<br>Zurück<br>Weiter<br>Abbrechen |

Abbildung 26: Ansicht nach Hinzufügen des Prüfberichtes

Im nächsten Schritt können Sie, falls Sie dies als erforderlich ansehen, eine zusätzliche Datei anfügen.

| ⊏<br>Liste zusätzliche Dateien |              |                                                    |
|--------------------------------|--------------|----------------------------------------------------|
| Beilage hinzufügen             |              |                                                    |
| <b>Datemame</b>                | angefügt von | hochgeladen am                                     |
| Keine Einträge gefunden.       |              |                                                    |
|                                |              |                                                    |
|                                |              | Zwischenspeichern<br>Zurück<br>Weiter<br>Abbrechen |

Abbildung 27: Hinzufügen einer Beilage

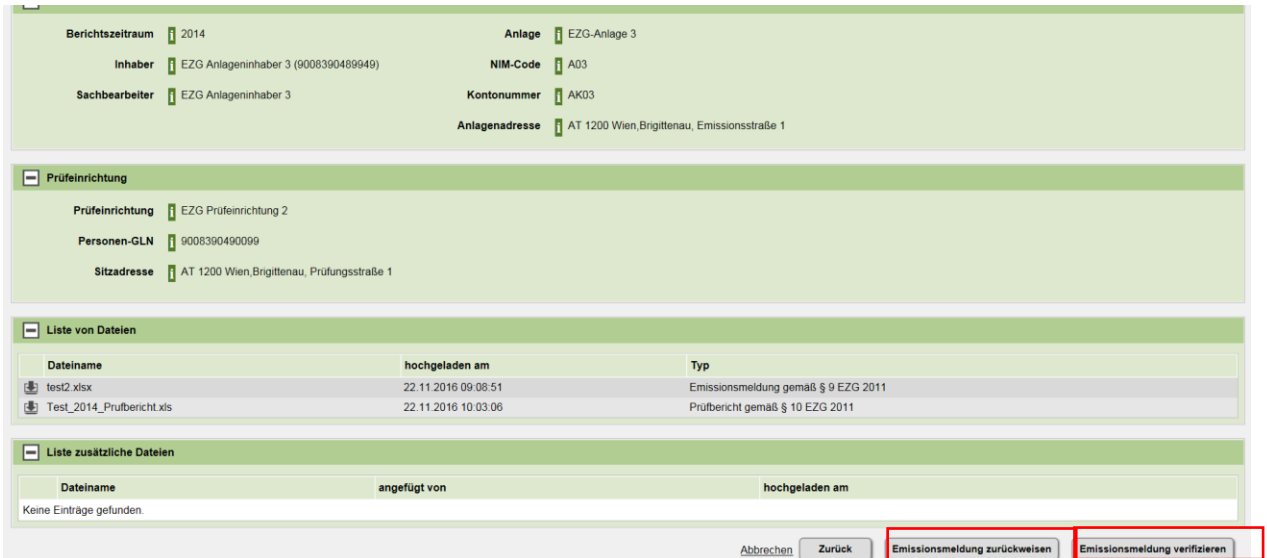

Abbildung 28: Ansicht des bearbeiteten Fachobjektes für eine unabhängige Prüfeinrichtung

Nach Beendigung der Bearbeitung und Rückkehr zur Ansicht der Fachobjekte sehen Sie das bearbeitete Fachobjekt im Status "Verifiziert".

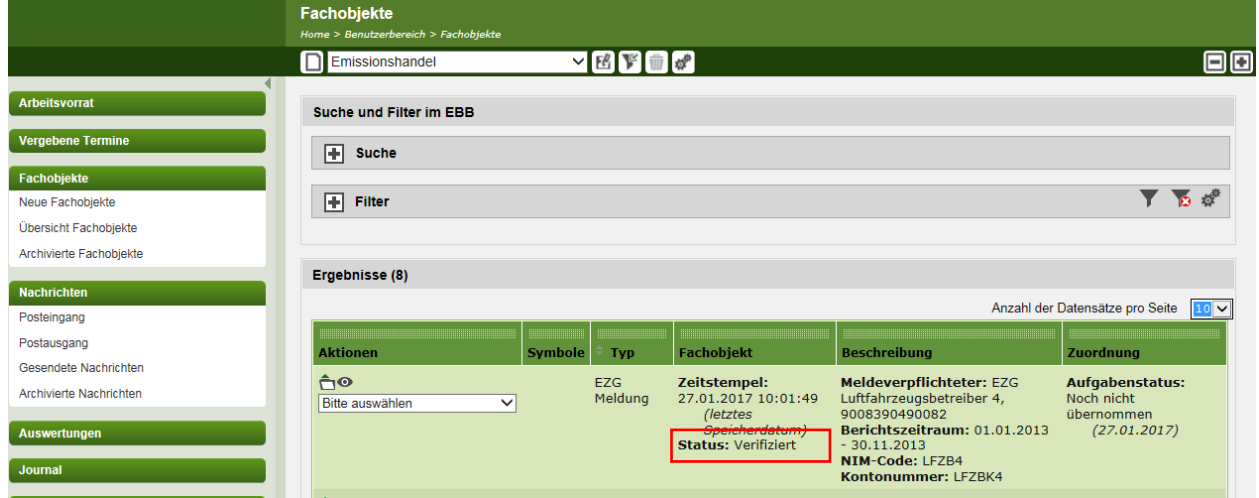

Abbildung 29: Ansicht der Fachobjekte nach der Verifzierung des Emissionsberichtes.

<span id="page-21-0"></span>Die Inhaberin oder der Inhaber einer Anlage kann die Meldung nun nach der Erteilung einer Prüfbestätigung beim BMK einbringen (siehe Abschnitt [0\)](#page-21-0).

 $=$  edm.gv.at

## <span id="page-22-0"></span>**3.3 Einbringen der geprüften Emissionsmeldung bzw. des geprüften Aktivitätsratenberichts beim BMK**

Nachdem die Meldung verifiziert wurde, kann die Meldung durch die Inhaberin oder den Inhaber einer Anlage eingebracht werden.

Dazu müssen Sie wieder in das System einsteigen (vgl. 2.2).

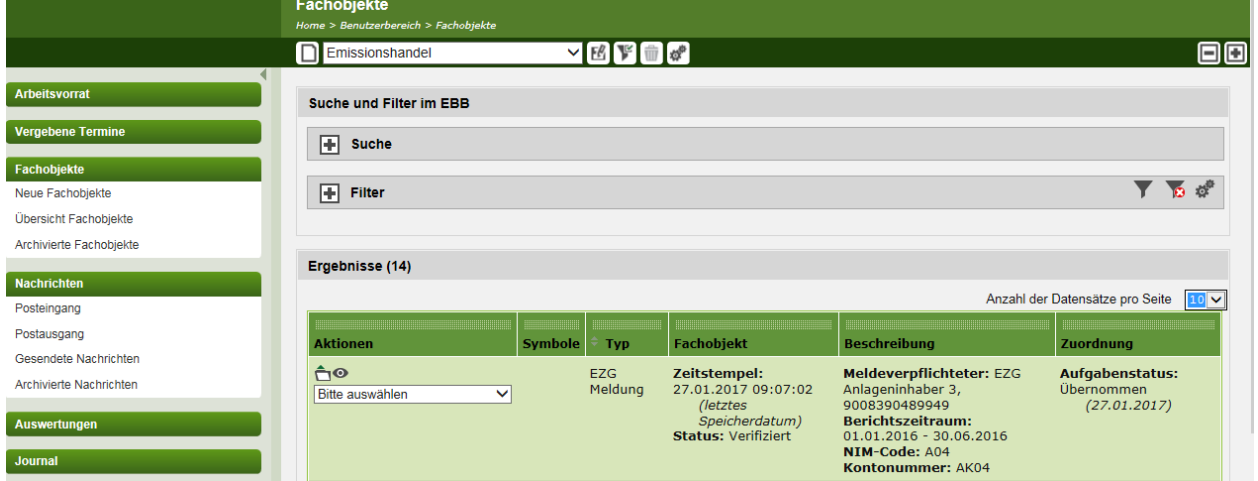

Abbildung 30: Ansicht der Fachobjekte nach der Verifzierung des Emissionsberichtes.

Nach Auswahl des entsprechenden Fachobjektes (Status "Verifiziert") in der Liste der Fachobjekte im Bereich Emissionshandel öffnen Sie das betreffende Fachobjekt. Sie erhalten dadurch die Ansicht mit den Details der Emissionsmeldung für das entsprechende Jahr.

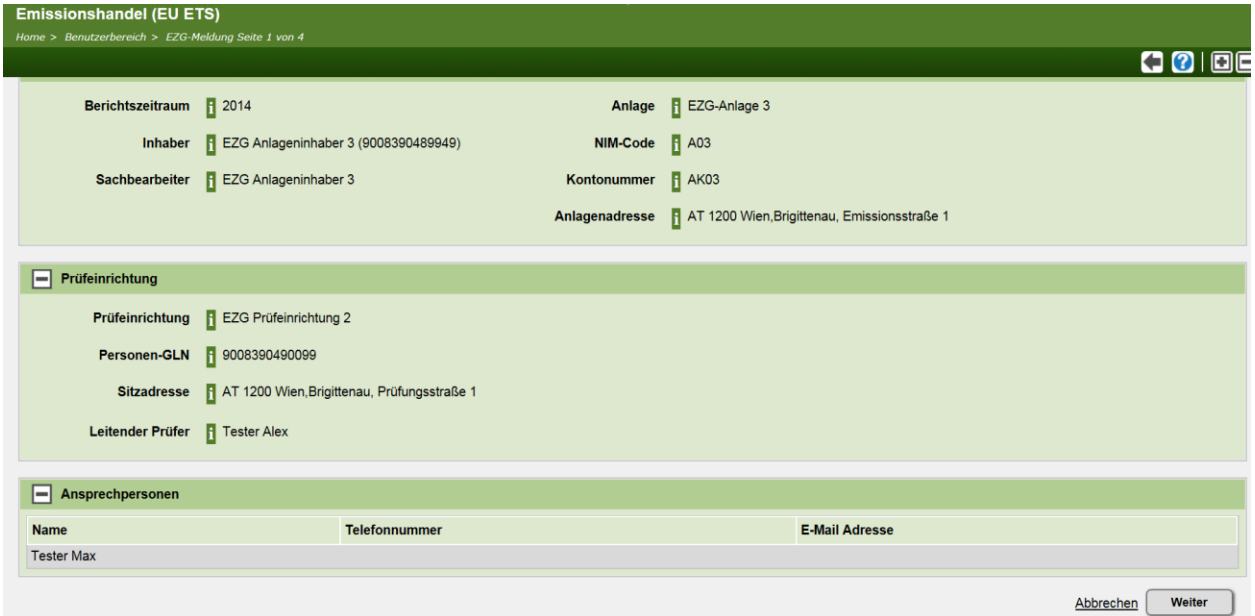

Abbildung 31: Detailansicht des Fachobjektes.

Im nächsten Schritt sehen Sie alle hinzugefügten Dateien, die Sie auch herunterladen können. Sie haben aber in dieser Phase nicht mehr die Möglichkeit, die Dateien zu entfernen oder zu ersetzen. Die dementsprechenden Buttons sind nicht mehr aktiv (Schrift und Symbol ausgegraut).

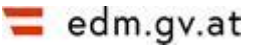

| <b>Liste von Dateien</b><br>E  |                     |                                     |                                             |
|--------------------------------|---------------------|-------------------------------------|---------------------------------------------|
| Emissionsmeldung ersetzen      |                     |                                     |                                             |
| <b>Dateiname</b>               | hochgeladen am      | <b>Typ</b>                          |                                             |
| test2.xlsx<br>r.               | 22.11.2016 09:08:51 | Emissionsmeldung gemäß § 9 EZG 2011 |                                             |
| Test_2014_Prufbericht.xls<br>画 | 22.11.2016 10:03:06 | Prüfbericht gemäß § 10 EZG 2011     |                                             |
|                                |                     |                                     | <b>Weiter</b><br><b>Zurück</b><br>Abbrechen |

Abbildung 32: Liste der hinzugefügten Dateien

Im letzten Schritt sehen Sie nun nochmals alle Details bezüglich der Emissionsmeldung und können diese im EDM System einbringen.

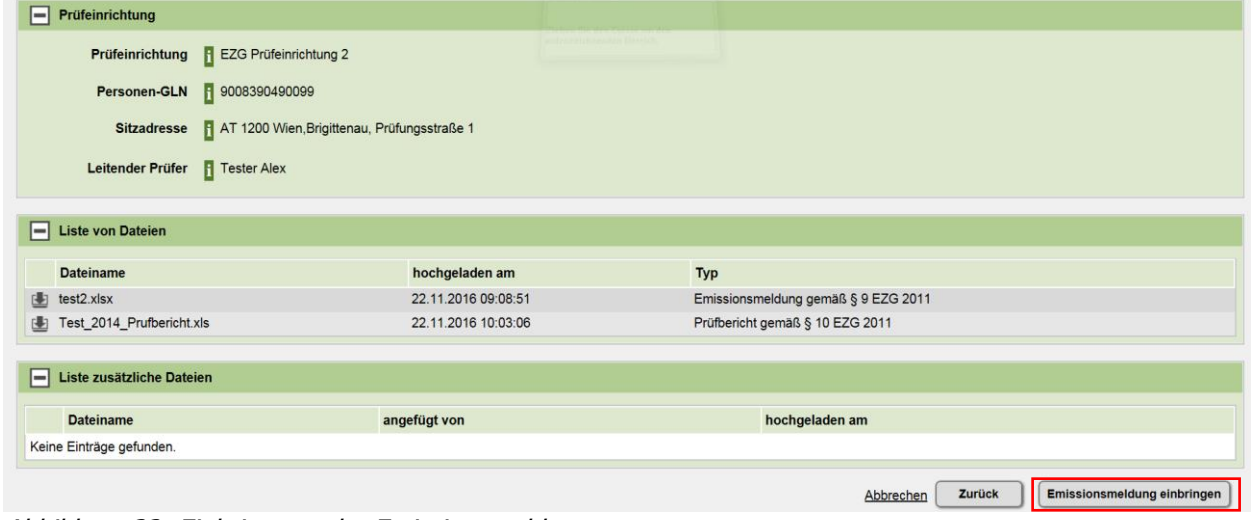

Abbildung 33: Einbringung der Emissionsmeldung

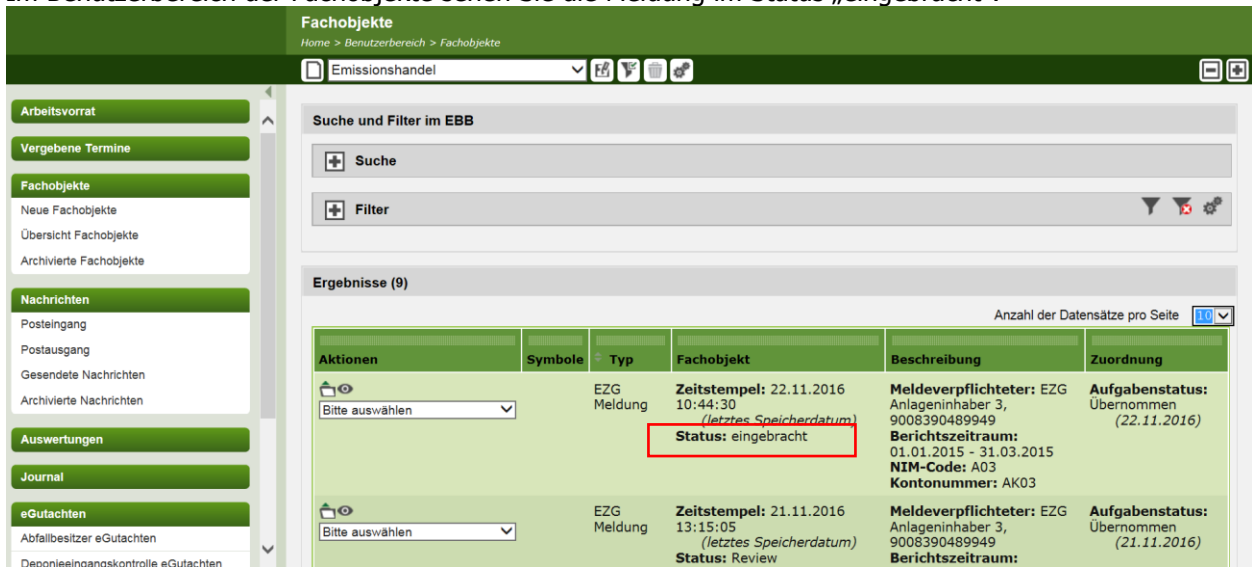

Im Benutzerbereich der Fachobiekte sehen Sie die Meldung im Status "eingebracht".

**Deponieding angkontrolle eGutachten**<br>Abbildung 34: Emissionsmeldung im Status "eingebracht"

## Tabelle 1 gibt einen Überblick der verschiedenen Werte des Status:

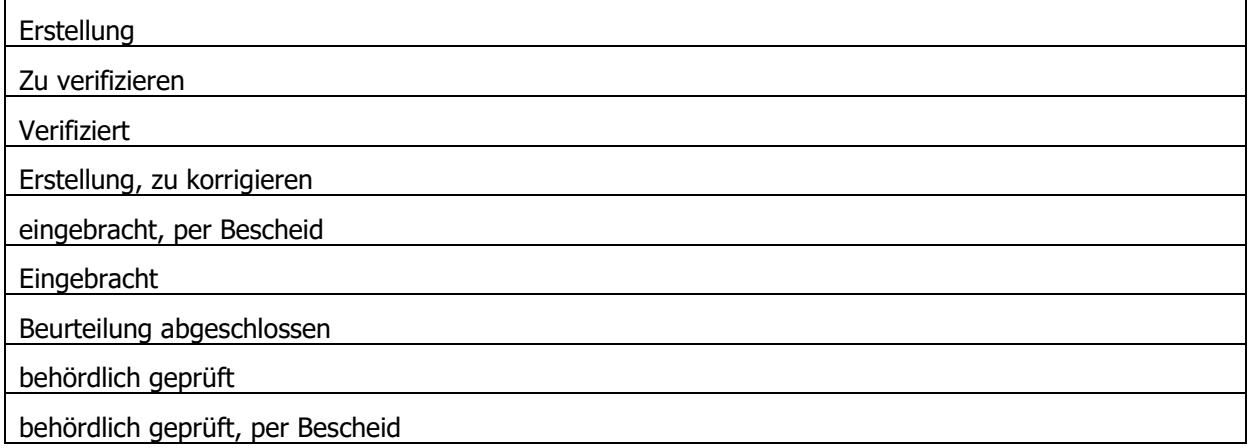

# <span id="page-25-0"></span>**4 DOWNLOADBEREICH**

Das EDM-Portal verfügt auch über einen öffentlichen Download-Bereich. Hier können Sie ohne Anmeldung die erforderlichen Formulare und Handbücher herunterladen.

Rufen Sie mit Ihrem Internetbrowser EDM Portal auf:

[www.edm.gv.at](http://www.edm.gv.at/)

Anmerkung: Falls dieser Link nicht direkt funktioniert (abhängig von den Einstellungen auf Ihrem PC), so verwenden Sie bitte diesen Link:

[https://secure.umweltbundesamt.at/edm\\_portal/index.jsp](https://secure.umweltbundesamt.at/edm_portal/index.jsp)

Im linken, dunkelgrünen Menübereich steht Ihnen hier der Menüpunkt "**Downloads**" zur Verfügung. Klicken Sie hier auf den Menüpunkt "nach Art des Dokumentes", wo sie unter "Formulare" folgende herunterladen können:

- Jährliche Emissionsmeldung für Luftfahrzeugbetreiber
- Jährliche Emissionsmeldung für Anlagenbetreiber
- Formulare für Prüfberichte zur Emissionsmeldung
- Formular für Aktivitätsratenbericht gemäß § 24a EZG 2011
- Formular für Prüfbericht gemäß § 24a EZG 2011

und unter Benutzerhandbücher, das Benutzerhandbuch für den Emissionshandel im EDM-Benutzerbereich zur Verfügung gestellt bekommen.